**SeeBeyond ICAN Suite** 

# **eInsight Enterprise Service Bus Installation Guide**

*Release 5.0.1*

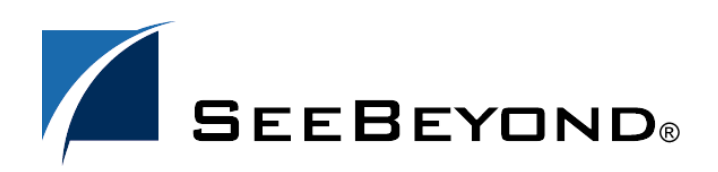

SeeBeyond Proprietary and Confidential

The information contained in this document is subject to change and is updated periodically to reflect changes to the applicable software. Although every effort has been made to ensure the accuracy of this document, SeeBeyond Technology Corporation (SeeBeyond) assumes no responsibility for any errors that may appear herein. The software described in this document is furnished under a License Agreement and may be used or copied only in accordance with the terms of such License Agreement. Printing, copying, or reproducing this document in any fashion is prohibited except in accordance with the License Agreement. The contents of this document are designated as being confidential and proprietary; are considered to be trade secrets of SeeBeyond; and may be used only in accordance with the License Agreement, as protected and enforceable by law. SeeBeyond assumes no responsibility for the use or reliability of its software on platforms that are not supported by SeeBeyond.

SeeBeyond, e\*Gate, and e\*Way are the registered trademarks of SeeBeyond Technology Corporation in the United States and select foreign countries; the SeeBeyond logo, e\*Insight, and e\*Xchange are trademarks of SeeBeyond Technology Corporation. The absence of a trademark from this list does not constitute a waiver of SeeBeyond Technology Corporation's intellectual property rights concerning that trademark. This document may contain references to other company, brand, and product names. These company, brand, and product names are used herein for identification purposes only and may be the trademarks of their respective owners.

© 2003 by SeeBeyond Technology Corporation. All Rights Reserved. This work is protected as an unpublished work under the copyright laws.

**This work is confidential and proprietary information of SeeBeyond and must be maintained in strict confidence.** Version 20031119180514.

## **Contents**

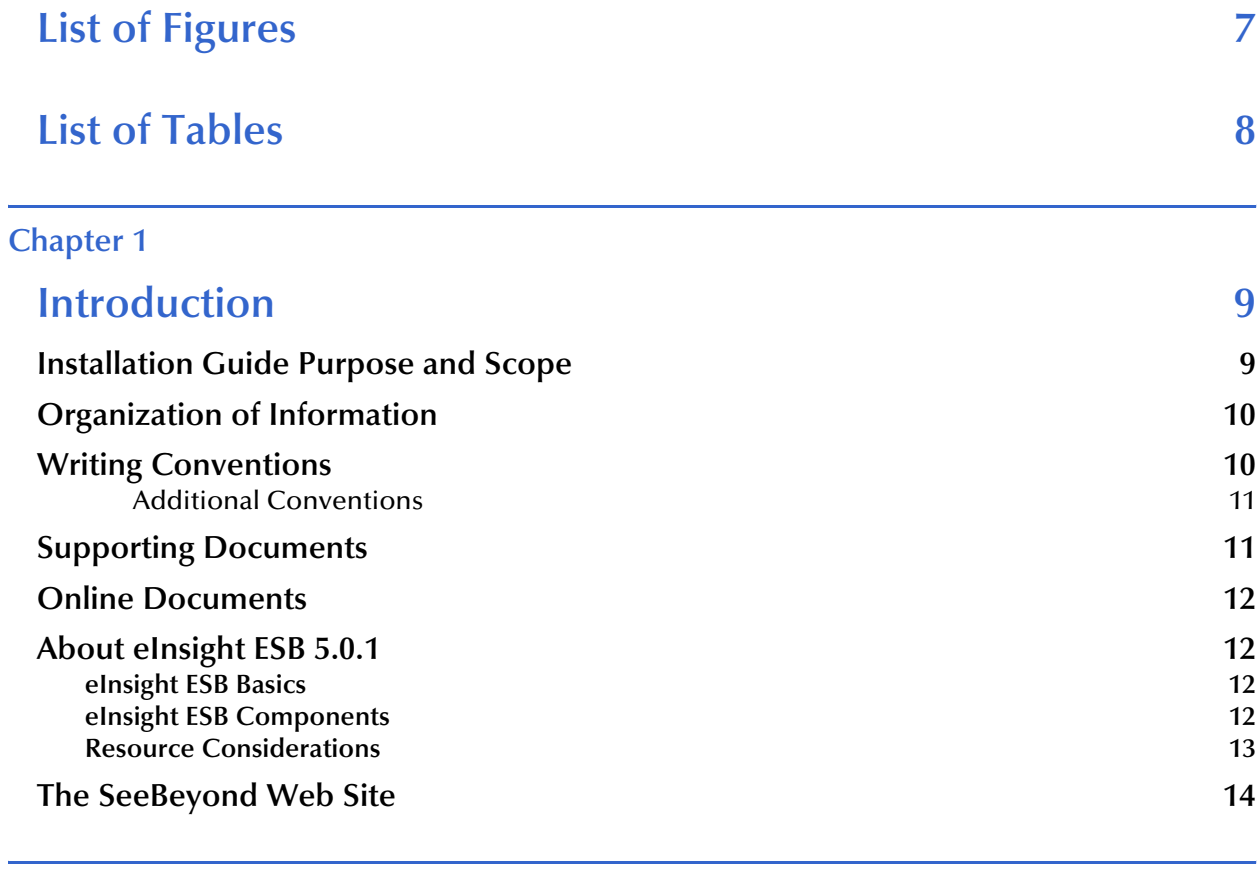

### **[Chapter 2](#page-14-0)**

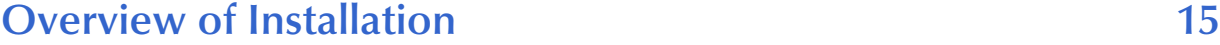

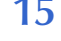

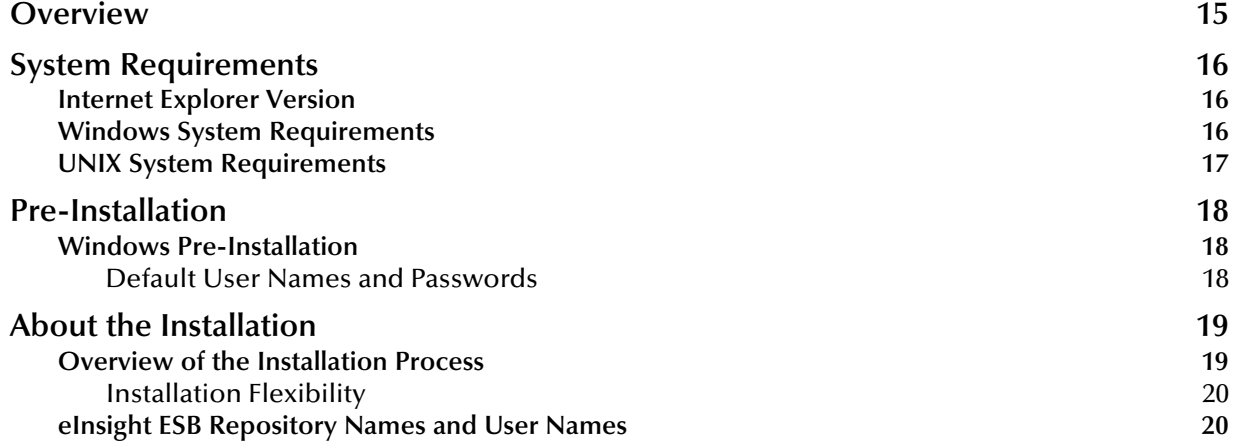

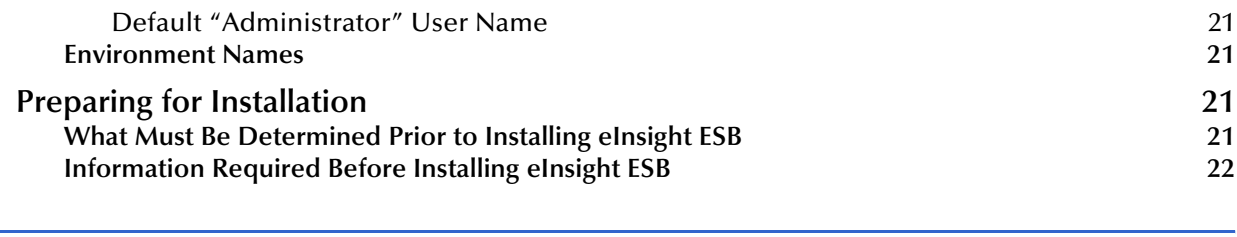

### **[Chapter 3](#page-22-0)**

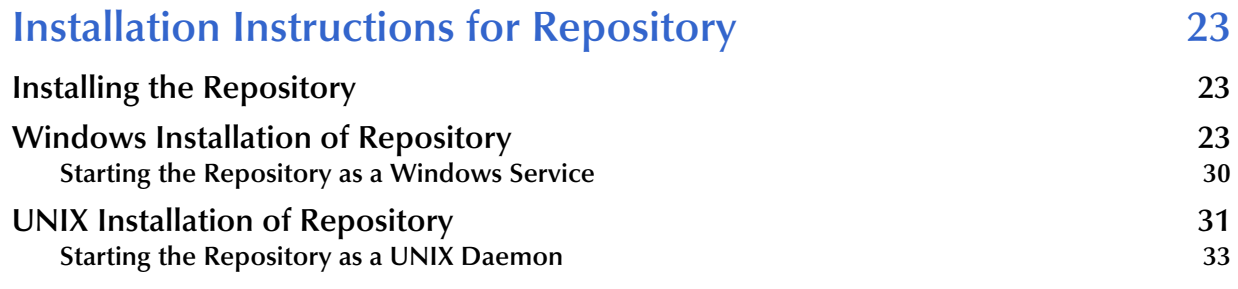

#### **[Chapter 4](#page-33-0)**

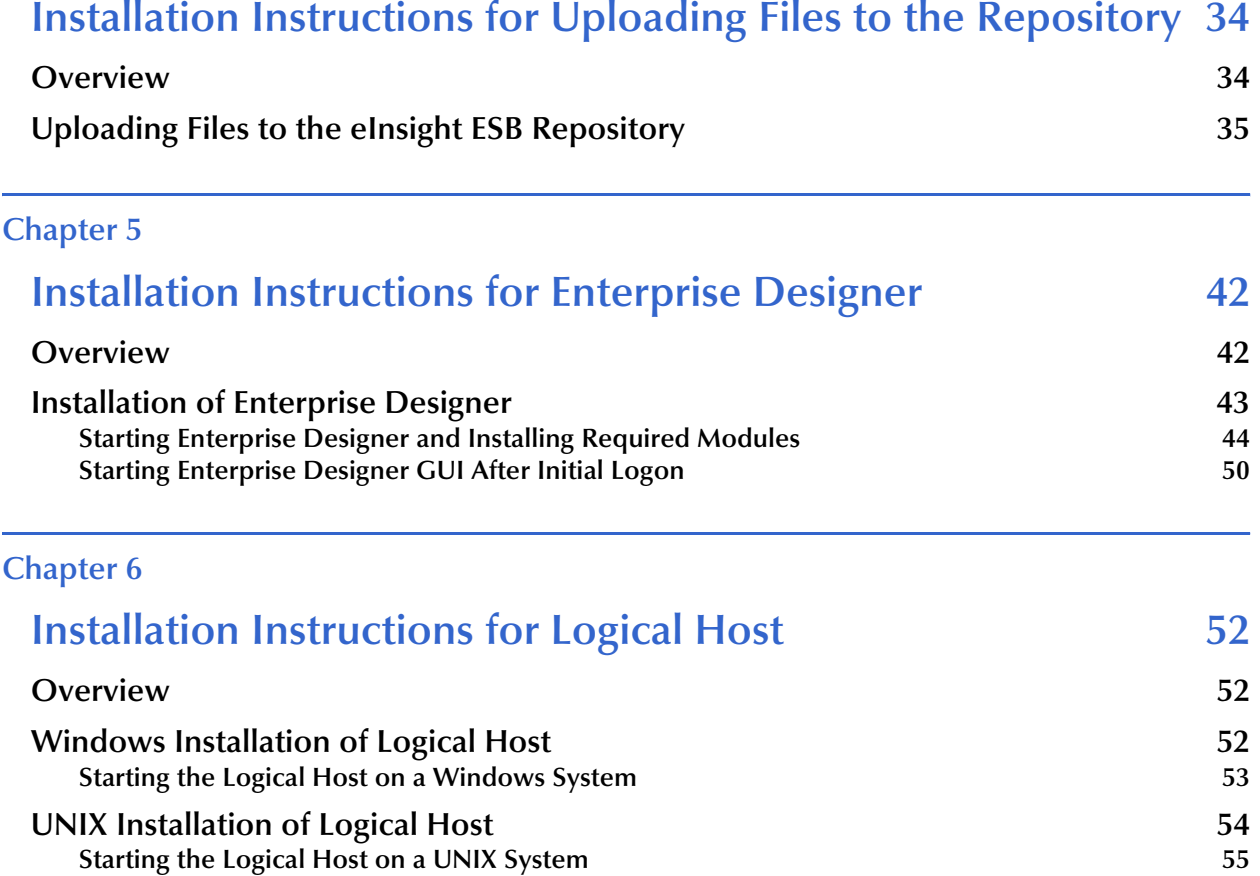

#### **[Chapter 7](#page-55-0)**

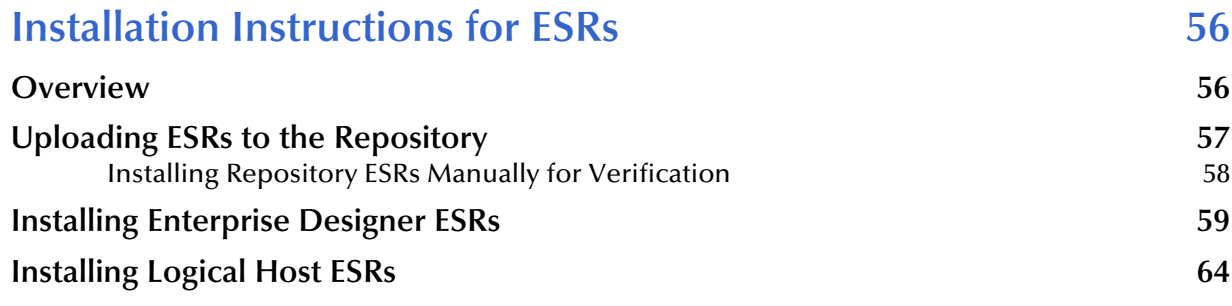

#### **[Chapter 8](#page-65-0)**

### **Running 5.0.1 ICAN Suite Components on 5.0.0 eInsight ESB [Repository 66](#page-65-1)**

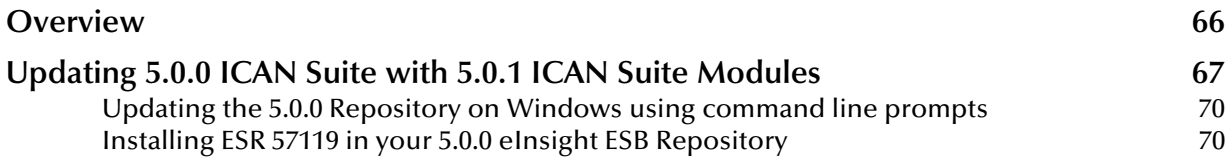

#### **[Chapter 9](#page-70-0)**

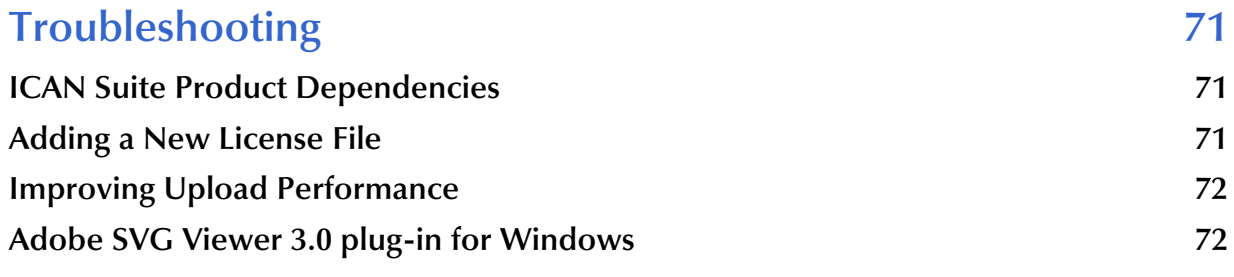

#### **[Appendix A](#page-72-0)**

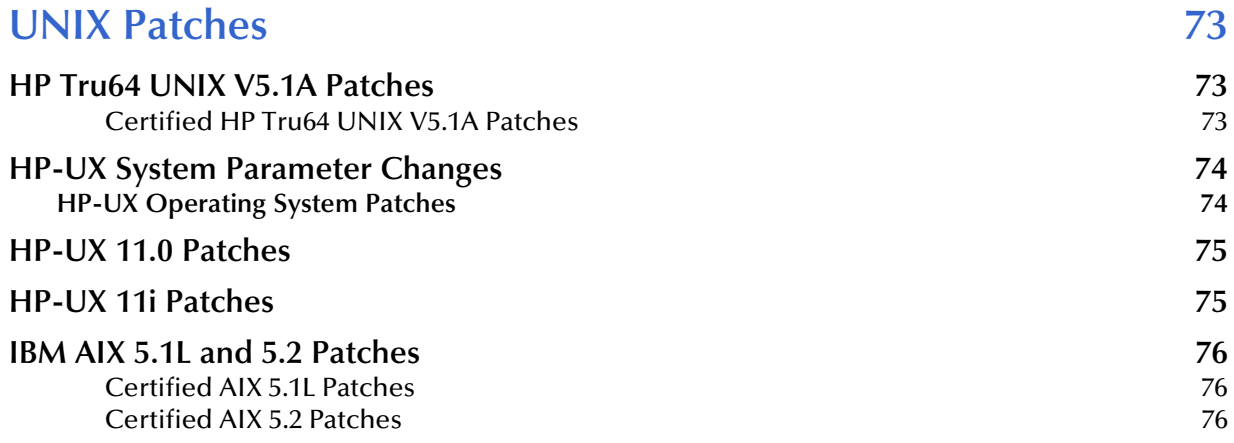

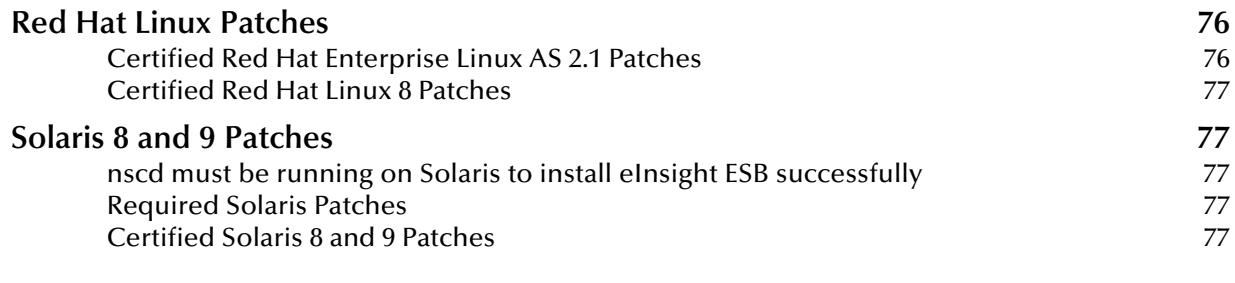

### **[Index 78](#page-77-0)**

## <span id="page-6-0"></span>**List of Figures**

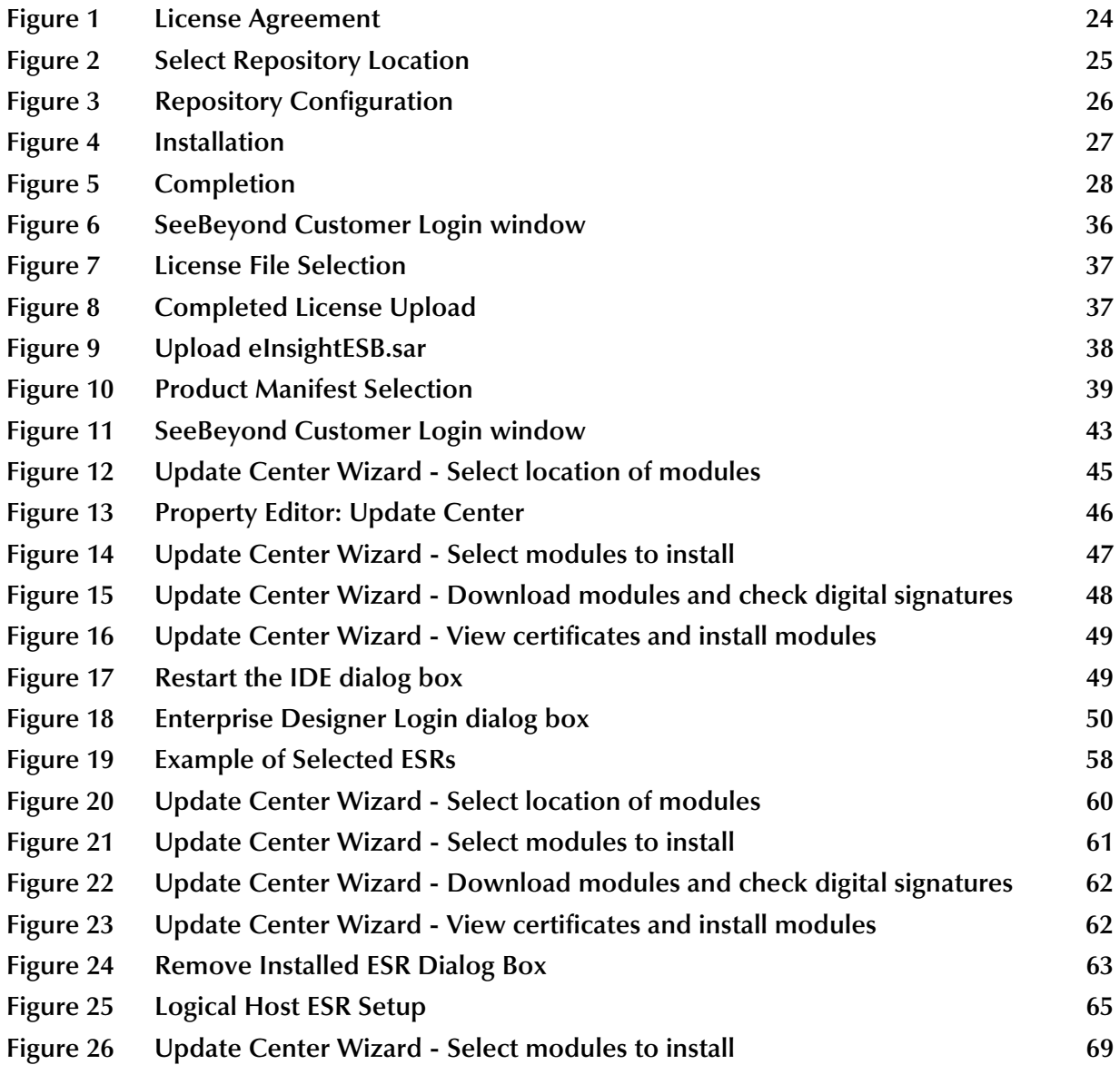

## <span id="page-7-0"></span>**List of Tables**

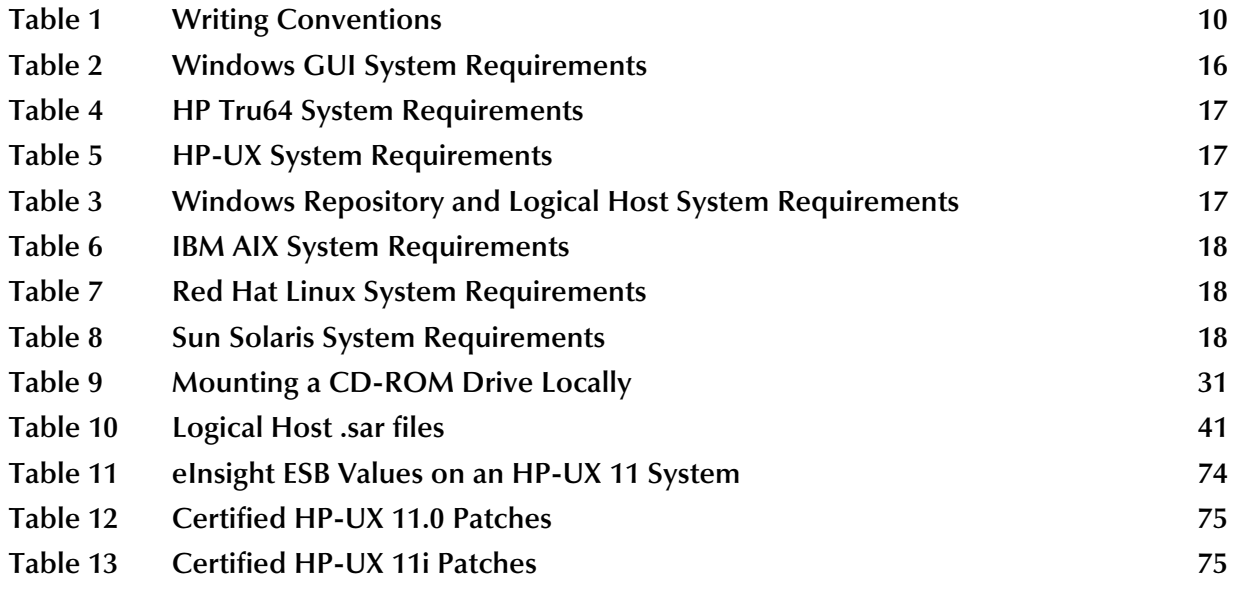

### **Chapter 1**

## <span id="page-8-1"></span><span id="page-8-0"></span>**Introduction**

This chapter introduces you to the *eInsight Enterprise Service Bus Installation Guide*, its general purpose and scope, and its organization. It also provides sources of related documentation and information.

### <span id="page-8-2"></span>1.1 **Installation Guide Purpose and Scope**

This installation guide describes the procedures necessary to install the SeeBeyond® Technology Corporation (SeeBeyond) eInsight Enterprise Service Bus (eInsight ESB) product.

After the product is installed, you must customize it to execute your site-specific business logic and to interact with your other systems as required. The steps necessary to perform those operations are discussed in the eInsight ESB documentation set and online Help systems.

### <span id="page-9-0"></span>1.2 **Organization of Information**

This document is organized topically as follows:

- **[Chapter 1](#page-8-0) ["Introduction"](#page-8-1)** gives a general preview of this document, its purpose, scope, and organization.
- **[Chapter 2](#page-14-4) "Overview of Installation"** gives you an overview of the installation process.
- **[Chapter 3](#page-22-4) ["Installation Instructions for Repository"](#page-22-5)** provides instructions on how to upload and install an eInsight ESB Repository.
- **[Chapter 4](#page-33-3) ["Installation Instructions for Uploading Files to the Repository"](#page-33-4)** provides instructions on how to upload product files to the eInsight ESB Repository.
- **[Chapter 5](#page-41-4) ["Installation Instructions for Enterprise Designer"](#page-41-3)** provides instructions on how to install the Enterprise Designer on a Windows computer. The Enterprise Designer GUI can only be installed on Windows.
- **[Chapter 6](#page-51-4) ["Installation Instructions for Logical Host"](#page-51-5)** provides instructions on how to download and install the Logical Host.
- **[Chapter 7](#page-55-3) ["Installation Instructions for ESRs"](#page-55-4)** provides instructions on how to install ESRs.
- **[Chapter 8](#page-65-3) ["Running 5.0.1 ICAN Suite Components on 5.0.0 eInsight ESB](#page-65-4)  [Repository"](#page-65-4)** provides instructions on how to run ICAN 5.0.1 components on eInsight ESB 5.0.0.
- **[Chapter 9](#page-70-4) ["Troubleshooting"](#page-70-5)** describes issues that may arise during the installation process and provides tips and solutions to resolve these issues.
- **[Appendix A](#page-72-4)** lists the recommended and certified patches for UNIX systems.

### <span id="page-9-1"></span>1.3 **Writing Conventions**

The following writing conventions are observed throughout this document.

#### **Table 1** Writing Conventions

<span id="page-9-2"></span>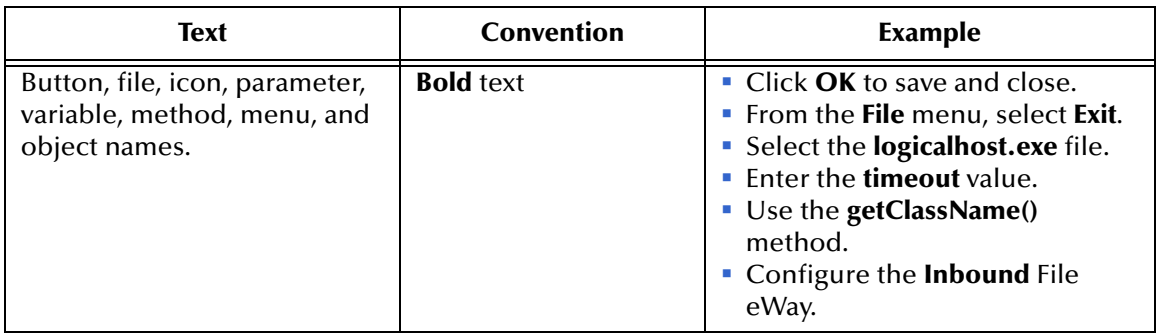

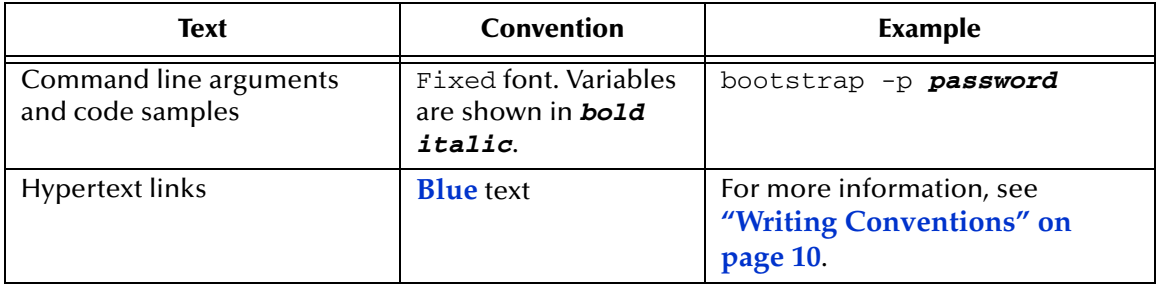

#### **Table 1** Writing Conventions (Continued)

#### <span id="page-10-0"></span>**Additional Conventions**

#### **Windows Systems**

For the purposes of this guide, references to "Windows" will apply to Microsoft Windows Server 2003, Windows XP, and Windows 2000.

#### **Path Name Separator**

This guide uses the backslash  $($ " $\setminus$ " $)$  as the separator within path names. If you are working on a UNIX system, please make the appropriate substitutions.

### <span id="page-10-1"></span>1.4 **Supporting Documents**

The following SeeBeyond documents provide additional information about the eInsight ESB system as explained in this guide:

- *eGate Integrator for eInsight Enterprise Service Bus User's Guide*
- *eInsight Enterprise Service Bus User's Guide*

### <span id="page-11-0"></span>1.5 **Online Documents**

The documentation for the SeeBeyond ICAN Suite is distributed as a collection of online documents. These documents are viewable with the Acrobat Reader application from Adobe Systems. Acrobat Reader can be downloaded from:

**<http://www.adobe.com>**

### <span id="page-11-1"></span>1.6 **About eInsight ESB 5.0.1**

This section provides an overview of the operation, structure, architecture, and components of the eInsight ESB system.

### <span id="page-11-2"></span>1.6.1. **eInsight ESB Basics**

eInsight Enterprise Service Bus (ESB) is a streamlined, distributed integration platform that combines Web services support, transformation and content-based routing. eInsight ESB is a rapidly implemented, limited edition version of eInsight Business Process Manager.

The Enterprise Service Bus edition provides a lower-cost alternative to deploy integrated business processes as composite applications built on a services-oriented architecture. eInsight Enterprise Service Bus is sold standalone and supports SeeBeyond applications and eWay Intelligent Adapters, which can be purchased separately as plug-ins to eInsight ESB to access external applications and data.

### <span id="page-11-3"></span>1.6.2. **eInsight ESB Components**

The eInsight ESB system consists of the following:

- A Java 2 Platform Enterprise Edition (J2EE)-compatible transactional server (SeeBeyond Integration Server)
- A messaging service (JMS)
- Data repositories
- Repository Server
- **Enterprise Manager**
- Enterprise Designer GUI
- Logical Host

For an in depth description of the eInsight ESB components and how they function, see the *eGate Integrator for eInsight Enterprise Service Bus User's Guide*.

### <span id="page-12-0"></span>1.6.3. **Resource Considerations**

eInsight ESB 5.0.1 functions can be distributed across various types of computers, as described below. Although the same computer can act in two or all three capacities simultaneously, the expectation is that all machines may be distributed and communicating via TCP/IP.

The roles for computers in an eInsight ESB environment are:

 **Repository Server**: The Repository Server stores the setup, components, and configuration information for the elements of an eInsight ESB Project (see the Enterprise Designer note, below). It also stores the product binary files that are required at runtime by the Logical Hosts. The components and configurations are downloaded to the Logical Host during the initial bootstrap process and as needed after design-time configuration changes are made. A Repository Server must have maximal reliability and fast reliable access to long-term storage, in order to serve requests for configuration and security.

A Repository Server can run on any of the operating system platforms supported by eInsight ESB.

- **Enterprise Manager**: A Web-enabled application used for uploading ICAN Suite products into the Repository, downloading and installing products from the Repository, and accessing other Web-based ICAN Suite products. It also monitors eInsight ESB components.
- *Note: An online Help system and ICAN Suite documentation are accessible through Enterprise Manager.*
	- **Enterprise Designer**: A graphical user interface (GUI) that is used to design and configure the logical components and physical resources of an eInsight ESB Project. Through this GUI, you develop Projects to process and route data through an eInsight ESB system. The major features of the Enterprise Designer are the Enterprise Explorer, which displays two views of the system in a typical Windows Explorer tree structure format, and the Project Editor, which displays various editors as you proceed through the development process of an eInsight ESB Project.

Enterprise Designer runs on Windows only.

- *Note: A Project organizes the files and packages and maintains the settings that comprise an eInsight ESB system.*
	- **Logical Host**: An instance of the eInsight ESB runtime environment that is installed on a host hardware platform, it contains one or more Integration Servers. Logical Hosts handle routing, translation, and transformation of data. Most sites should tune their Logical Hosts to maximize throughput; this usually translates to plenty of RAM, fast cache, and fast I/O.

A Logical Host can run on any of the operating system platforms supported by eInsight ESB.

For hardware/software resource requirements, see **["System Requirements" on](#page-15-4)  [page 16](#page-15-4)**.

### <span id="page-13-0"></span>1.7 **The SeeBeyond Web Site**

The SeeBeyond Web site is your best source for up-to-the-minute product news and technical support information. The site's URL is:

**[http://www.seebeyond.com](http://www.SeeBeyond.com)**

### <span id="page-14-4"></span>**Chapter 2**

## <span id="page-14-3"></span><span id="page-14-1"></span><span id="page-14-0"></span>**Overview of Installation**

This chapter gives you an overview of system requirements and the installation process.

**This chapter contains**

- **["Overview" on page 15](#page-14-2)**
- **["System Requirements" on page 16](#page-15-0)**
- **["Pre-Installation" on page 18](#page-17-0)**
- **["About the Installation" on page 19](#page-18-0)**
- **["Preparing for Installation" on page 21](#page-20-2)**

### <span id="page-14-2"></span>2.1 **Overview**

The major components of the eInsight ESB installation are:

- Repository Server
- **Enterprise Manager**
- Enterprise Designer GUI
- Logical Host

Although you can install the Repository and Logical Host on any supported platform, you must install the Enterprise Designer GUI on a Windows computer. After installing and starting the Repository, use your browser to connect to the Enterprise Manager. From the Enterprise Manager you can:

- Upload products to the Repository
- Download components (including Enterprise Designer and Logical Host)
- View product information home pages

Once the Enterprise Manager is installed, use it to download other components required to run eInsight ESB, such as the Enterprise Designer and the Logical Host.

Before installing the Repository, Enterprise Designer, and Logical Host on your system, please read the following sections to ensure a smooth and error-free installation.

### <span id="page-15-4"></span><span id="page-15-0"></span>2.2 **System Requirements**

This section lists the system requirements for each platform. The **Readme.txt** file (located in the root directory of the Repository CD-ROM) contains the most up-to-date operating system requirements for the supported platforms. The requirements listed in the following sections are in addition to the operating system requirements.

eInsight ESB is available on the following operating systems:

- Windows Server 2003, Windows XP SP1a, and Windows 2000 SP3
- HP Tru64 V5.1A with required patches
- HP-UX 11.0 and 11i with required patches and parameter changes
- *Note: SeeBeyond only supports HP-UX running on 9000/8xx machines. 9000/8xx is 64 bits, but can also run in 32 bits mode. To determine if the system is 32 or 64 bits, type: getconf KERNEL\_BITS. This returns either 32 or 64. Only 64 bits mode is supported.*
	- IBM AIX 5.1L and 5.2 with required Maintenance level patches
- *Note: On IBM AIX, SeeBeyond ICAN 5.0.1 is a 64-bit application that can run on either a 64-bit AIX kernel or on a 32-bit AIX kernel with the 64-bit extension enabled. To determine if the system is 32 or 64 bits, type bootinfo -y. This returns either 32 or 64. To run ICAN products on a 32-bit AIX kernel, you must enable the 64-bit extension.*
	- Red Hat Enterprise Linux AS 2.1 (Intel Version
	- Red Hat Linux 8 (Intel Version)
	- Sun Solaris 8 and 9 with required patch (if Solaris 8)

### <span id="page-15-1"></span>2.2.1. **Internet Explorer Version**

You must use Internet Explorer 6 with Service Pack 1 to access Enterprise Manager.

### <span id="page-15-2"></span>2.2.2. **Windows System Requirements**

The following tables list the minimum requirements for installing each of the eInsight ESB components on a Windows system. For the best performance, you should install these components on different computers. However, if you choose to install some or all of these components on the same machine (for example, in a test environment), keep in mind that the requirements for each of these components is cumulative.

<span id="page-15-3"></span>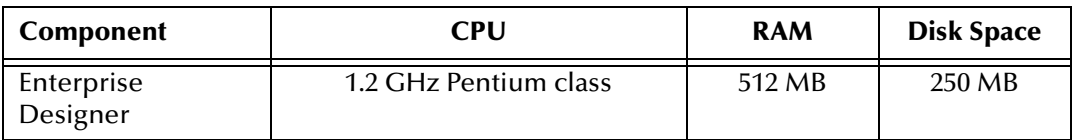

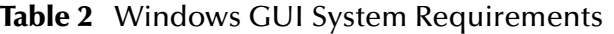

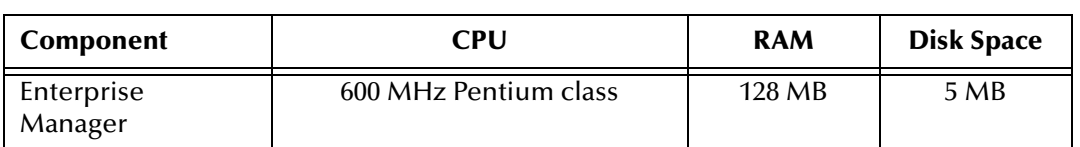

#### **Table 2** Windows GUI System Requirements

**Table 3** Windows Repository and Logical Host System Requirements

<span id="page-16-3"></span>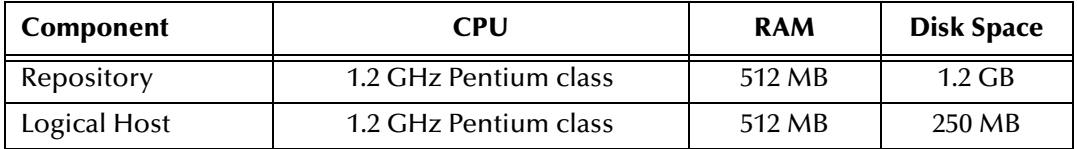

Additionally, to use eInsight ESB on Windows, you will need the following:

- A TCP/IP network connection.
- **Internet Explorer 6.0 with Service Pack 1.**

#### **Additional considerations**

- The disk space requirement listed for the Logical Host does not include space for the queues and log files that are created by the user as Integration and Message Services are executed.
- eInsight ESB GUI is supported when using Microsoft Terminal Services<sup>©</sup>, but not with other "remote" Windows tools.

### <span id="page-16-4"></span><span id="page-16-0"></span>2.2.3. **UNIX System Requirements**

The following tables list the minimum requirements for installing the Repository and Logical Host on various UNIX systems. For the best performance, you should install these components on different computers. However, if you choose to install both of these components on the same machine (for example, in a test environment), keep in mind that the requirements for each of these components is cumulative.

Dual (or multi) CPUs are recommended for best performance of the Logical Host, especially if you run the Repository and the Logical Host on the same computer.

<span id="page-16-1"></span>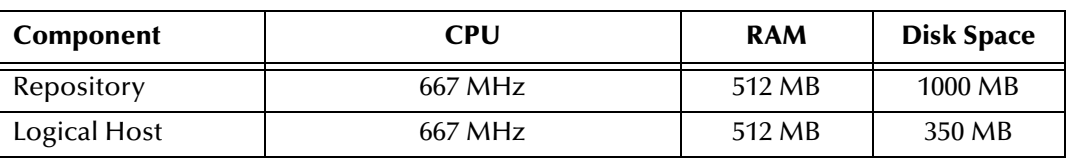

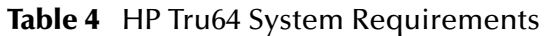

#### **Table 5** HP-UX System Requirements

<span id="page-16-2"></span>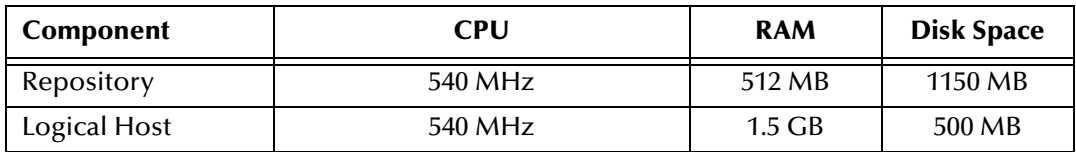

<span id="page-17-3"></span>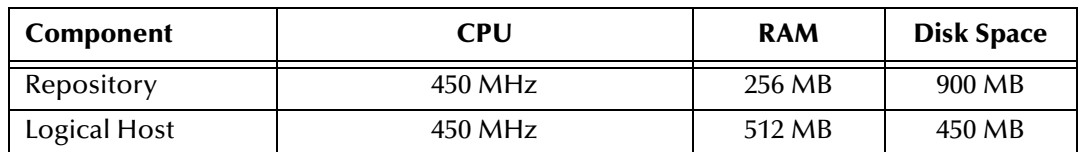

#### **Table 6** IBM AIX System Requirements

#### **Table 7** Red Hat Linux System Requirements

<span id="page-17-4"></span>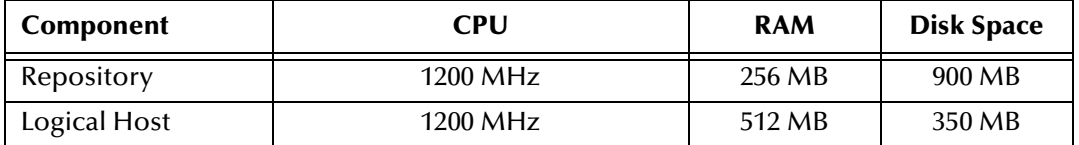

#### **Table 8** Sun Solaris System Requirements

<span id="page-17-5"></span>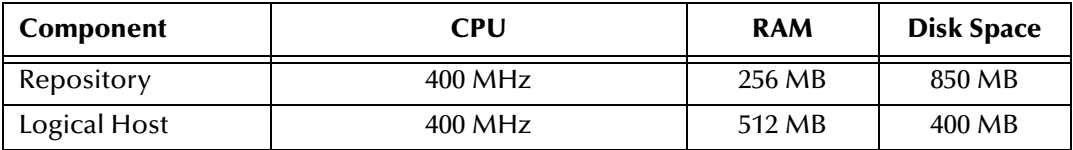

The Enterprise Designer can only be installed on Windows systems.

Additionally, to use eInsight ESB on UNIX, you will need the following:

- A TCP/IP network connection.
- FTP and Telnet capabilities.

#### **Additional considerations**

 The disk space requirement listed for the Logical Host does not include space for the queues and log files that are created by the user as Integration and Message Services are executed.

### <span id="page-17-0"></span>2.3 **Pre-Installation**

The following sections explain issues to consider before you begin your eInsight ESB installation.

### <span id="page-17-1"></span>2.3.1. **Windows Pre-Installation**

Exit from all Windows programs prior to running the setup.

You need Administrator privileges to install eInsight ESB.

#### <span id="page-17-2"></span>**Default User Names and Passwords**

For eInsight ESB's default user name and password, see the **Readme.txt** file.

### <span id="page-18-0"></span>2.4 **About the Installation**

*Note: If you are installing eInsight ESB components on the same computer (including installing upgrades to existing installations), you must install the Repository first, followed by the Enterprise Designer and the Logical Host.*

The installation is a multi-stage process that includes the following:

- **1** Installing the Repository.
- **2** Uploading the product files to the Repository.
- **3** Installing the Enterprise Designer GUI via the Enterprise Manager.

The Enterprise Designer installation procedure consists of downloading an archive file from a Web site and extracting it to a folder within your local machine.

*Important: The eInsight ESB GUIs must be installed on a Windows systems. See* **[Chapter 5](#page-41-4)** *for more information.*

**4** Installing the Logical Host(s) from the Repository, via Enterprise Manager.

### <span id="page-18-1"></span>2.4.1. **Overview of the Installation Process**

The installation process is divided into phases.

- Step 1 installs the **Repository**, **Enterprise Manager**, and **Enterprise Monitor** from CD-ROM. The Repository stores and manages the setup, component, and configuration information for eInsight ESB Projects. Enterprise Manager is the tool from which you upload files to the Repository and download products to your computer.
- Step 2 starts the Repository.
- Step 3 uploads the license and eInsight ESB files to the Repository from CD-ROM via Enterprise Manager.
- *Note: Before downloading and installing the Logical Host, add-on applications, and ESRs from the Repository (Steps 6, 8, and 9 respectively), they must first be uploaded to the Repository (Step 3).*
	- Step 4 downloads the **Enterprise Designer GUI**, which enables you to configure the eInsight ESB system.
	- Step 5 launches the Enterprise Designer, creates a Project, creates a Logical Host, and deploys a Project. See the *eGate Integrator for eInsight Enterprise Service Bus User's Guide* for detailed information on how to complete these tasks.
	- Step 6 downloads the **Logical Host** to your system via Enterprise Manager and then installs it (you must first upload it to the Repository, see **Step 3**).

*Note: The Windows Logical Host is uploaded "by default" with eInsightESB.sar.*

The Logical Host is an instance of the eInsight ESB runtime environment that contains the software and other installed components that are required at run time, such as:

- The **SeeBeyond Integration Server**, which provides middleware services for security and state maintenance, data access and persistence, and transactions.
- The **System Management Service**, which manages and monitors eInsight ESB deployments that may comprise other application servers in addition to the SeeBeyond Integration Server.
- The **SeeBeyond JMS IQ Manager**, which exchanges and tracks JMS messages.

Although the Logical Host installation also includes the components necessary for basic communication between the eInsight ESB system and files, communications with databases and other products will require you to add-on components.

- Step 7 starts the Logical Host from the Bootstrap.
- Step 8 downloads and installs the **add-on** components from the Repository to your computer via Enterprise Manager (you must first upload them to the Repository, see **Step 3**). Depending on your installation, the add-ons include eWay adapters for communication with specific external systems.
- Step 9 downloads and installs **Emergency Software Releases** (ESRs) from the Repository to your computer via Enterprise Manager (you must first upload them to the Repository; see **Step 3**). ESRs are updates that resolve known issues.

#### <span id="page-19-0"></span>**Installation Flexibility**

eInsight ESB 5.0.1 allows you to:

- Install more than one Logical Host on a single computer.
- Manage multiple Projects on a single environment.
	- The separation of design from deployment makes it possible to use the same components in more than one Project.
- Centralize your software distribution.
	- After uploading software (including ESRs—Emergency Software Releases) into "software packages," Administrators select which physical server or groups of physical servers receive the software.
	- HTTP connections are used to upload and download the software to and from the Repository.

### <span id="page-19-1"></span>2.4.2. **eInsight ESB Repository Names and User Names**

eInsight ESB maintains its own list of Repository names and user names; it does not poll the operating system or network to obtain or validate user names or Repository names. To simplify system administration, SeeBeyond recommends that you use your current naming conventions for Repository and user names.

eInsight ESB Repository and user names (as well as passwords) are case sensitive, even on Windows systems. Although there is no limitation on the length of the names,

SeeBeyond recommends that you limit them to 12 characters. Valid characters include all letters and numbers, dashes, and underscores.

*Important: Periods, spaces, and other punctuation are not valid characters for any eInsight ESB user name, password, or component name.*

### <span id="page-20-0"></span>**Default "Administrator" User Name**

For eInsight ESB's default user name and password, see the **Readme.txt** file.

### <span id="page-20-1"></span>2.4.3. **Environment Names**

After you complete a Project, you must set up an Environment and deploy it. An Environment is a collection of Logical Hosts that house Project components and information about external systems. You set up an Environment and deploy it after completing a Project. A deployment Environment includes:

- Logical Host (an instance of the eInsight ESB runtime environment)
- SeeBeyond Integration Server
- SeeBeyond JMS IQ Manager

Environment names can contain letters, numbers, dashes, and underscores. There is no character limit. Spaces and punctuation marks are not valid characters for Project names.

### <span id="page-20-2"></span>2.5 **Preparing for Installation**

The following sections list important information that you must decide upon prior to installing eInsight ESB.

### <span id="page-20-3"></span>2.5.1. **What Must Be Determined Prior to Installing eInsight ESB**

Before you install eInsight ESB, you must determine the following:

- **1** Select the computer that will host the Repository.
- **2** Select the computers that will serve as Logical Hosts. It is possible for the same system to serve both as a Repository and a Logical Host. Whether you decide to do this depends on the requirements of your installation. Contact SeeBeyond Support if you need assistance making this determination.
- **3** Select the Window(s) computers that will host the Enterprise Designer.
- **4** Determine which add-on applications you will require.
- **5** Ensure that each system that you select meets the system requirements for eInsight ESB. See the resource requirements in each of the following chapters for more information.

### <span id="page-21-0"></span>2.5.2. **Information Required Before Installing eInsight ESB**

You must have the following information at hand before you start the installation process:

- **1** The default eInsight ESB "Administrator" password for Windows installations (see **["Default "Administrator" User Name" on page 21](#page-20-0)**).
- **2** The name of each system where a Repository or Logical Host will be installed (see **["eInsight ESB Repository Names and User Names" on page 20](#page-19-1)**).

The installation process will prompt you for the directory in which to install each eInsight ESB component. Although you can select any drive or partition, do not change the recommended default directory names.

## <span id="page-22-5"></span><span id="page-22-1"></span><span id="page-22-0"></span>**Installation Instructions for Repository**

<span id="page-22-4"></span>This chapter provides instructions on how to install the eInsight ESB Repository. If you have any questions or problems, see the SeeBeyond Support Web site at **<http://www.seebeyond.com>** and select **SERVICES** and then **SUPPORT SERVICES**.

#### **This chapter contains**

- **["Installing the Repository" on page 23](#page-22-2)**
- **["Windows Installation of Repository" on page 23](#page-22-3)**
- **["UNIX Installation of Repository" on page 31](#page-30-0)**

### <span id="page-22-2"></span>3.1 **Installing the Repository**

This section leads you through the steps to successfully install the Repository on the various platforms.

You can install the Repository on any eInsight ESB supported platform using one of two CD-ROMs mounted on the system on which the Repository is to be installed.

*Important: Underscores are not supported as the host name of the computer running the Repository per specification RFC-1123.*

### <span id="page-22-3"></span>3.2 **Windows Installation of Repository**

This section provides instructions for uploading and installing the Repository from a CD-ROM. There are two ways to install the Repository on a Windows computer: using the GUI and using command line prompts.

*Important: For your Repository Server running on Windows XP to receive incoming information from the Web, configure your Windows XP Firewall so that the port to the Repository is open. See your Windows XP documentation for instructions on configuring the Windows XP Firewall.*

> *There are two firewalls on Windows XP that can be disabled. If you think this option may be right for you, contact SeeBeyond Support.*

#### **To install the Repository on Windows using the GUI**

- **1** Exit from all Windows programs.
- **2** Insert "Repository Disc 1 for Windows/Solaris/AIX/Linux" CD-ROM in the CD-ROM drive.
- **3** If you do not have Autorun enabled, double-click **install.bat** at the top level of the CD-ROM, otherwise the install wizard will appear shortly after inserting the CD-ROM.
- **4** The **License Agreement** dialog box appears (see [Figure 1](#page-23-0)). After reading the license and agreeing to its conditions, click **Next**.

<span id="page-23-0"></span>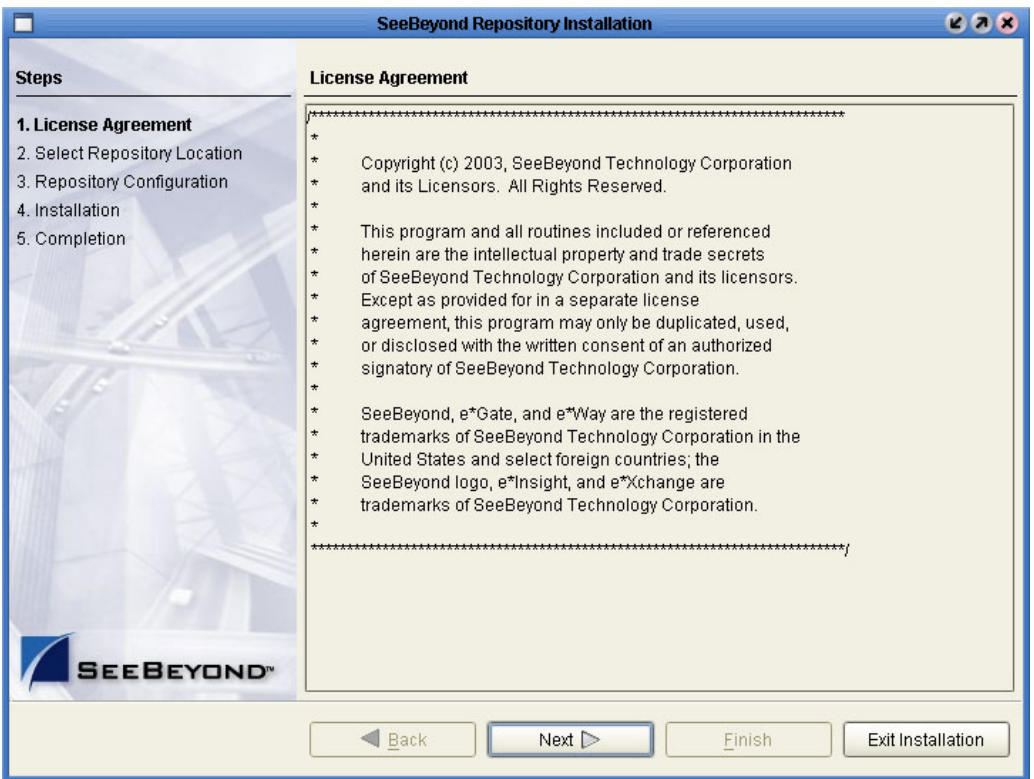

**Figure 1** License Agreement

- **5** The **Select Repository Location** dialog box appears (see [Figure 2](#page-24-0)). The location that you specify here will be used as the "root" for the eInsight ESB installation. For example, if you accept the default (**C:\ican50**), the Repository installation will create the **C:\ican50** directory and install the Repository to **C:\ican50\repository**.
- *Note: If you attempt to install the Repository Server to a directory where it already exists, the dialog box informs you that the installation will perform an upgrade. Before proceeding, stop the Repository Server.*

If you want to enter another location, click **Browse**.

*Note: This must be a full path, including the drive letter. Also note that there can be no spaces in ICAN path names.*

When ready, click **Next**.

<span id="page-24-0"></span>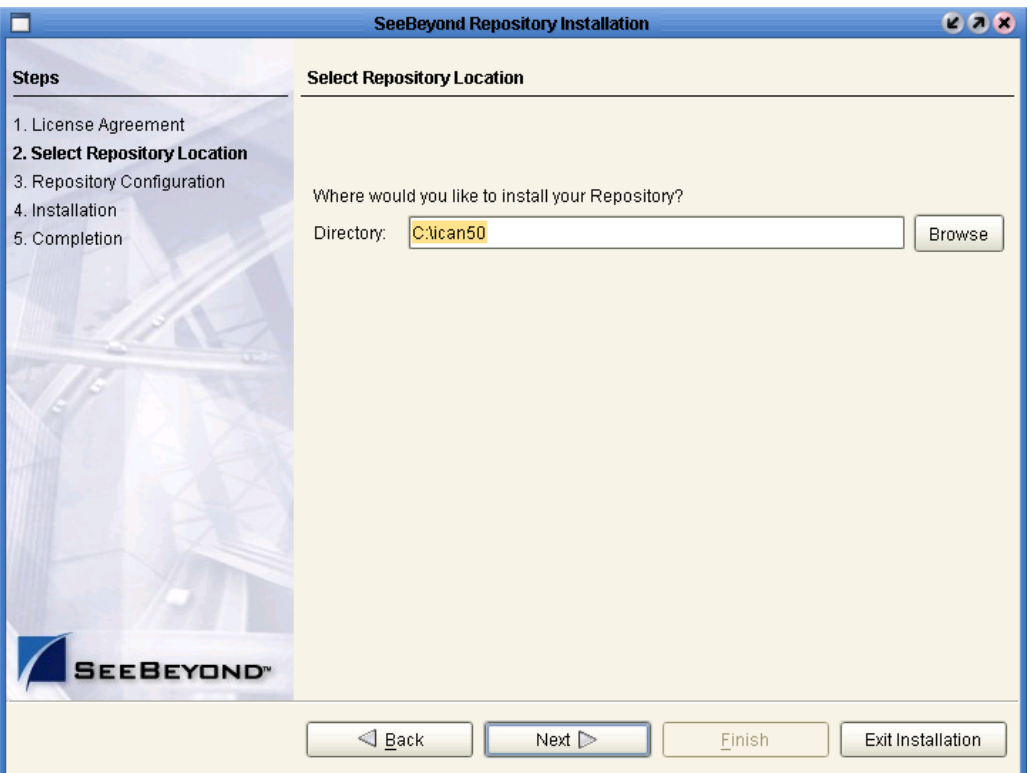

#### **Figure 2** Select Repository Location

- **6** The **Repository Configuration** dialog box appears (see [Figure 3](#page-25-0)). Enter the following information:
	- **A** A name for the Repository in the **Name** box. The Repository name is the identifier for your eInsight ESB installation.
- *Note: Record the name that you select. You will need it later.*
	- **B** The **Port Number** box automatically lists 10 consecutive available ports (12000– 12009 is the default). You will need the base port number later when you connect to the Repository.
- *Note: Make sure that the port number is not in use. To determine which ports are in use, type "netstat -a" at a command prompt. During the installation, the system selects nine additional port numbers which are sequentially above the port number you entered (for example: 12001 through 12009). Be aware that the port checking performed at the time of the installation only detects ports that are in use at the time of the installation. This means that the installation will not detect ports that are configured to be used by other applications which are currently not running.*
- **C** Select the **Run repository as Windows Service** check box if you want the server to start automatically upon system reboot. If you do not select this option at this time, you can enable it later (see **["Starting the Repository as a Windows](#page-29-0)  [Service" on page 30](#page-29-0)**), but must otherwise start the Repository manually.
- *Note: After installing, you must either reboot or go to the Control Panel and select Administrative Tools and Services to start the Repository for the first time.*
	- **D** When ready, click **Next**.

<span id="page-25-0"></span>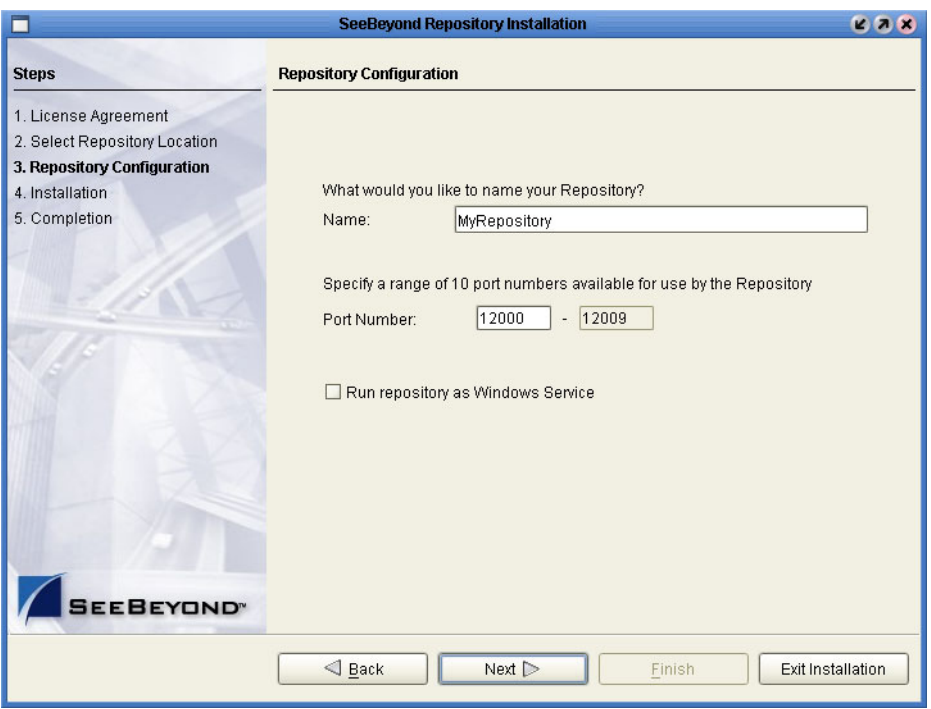

#### **Figure 3** Repository Configuration

**7** The **Installation** dialog box appears (see [Figure 4](#page-26-0)). A progress bar indicates the approximate time remaining. When the installation is complete, click **Next**.

<span id="page-26-0"></span>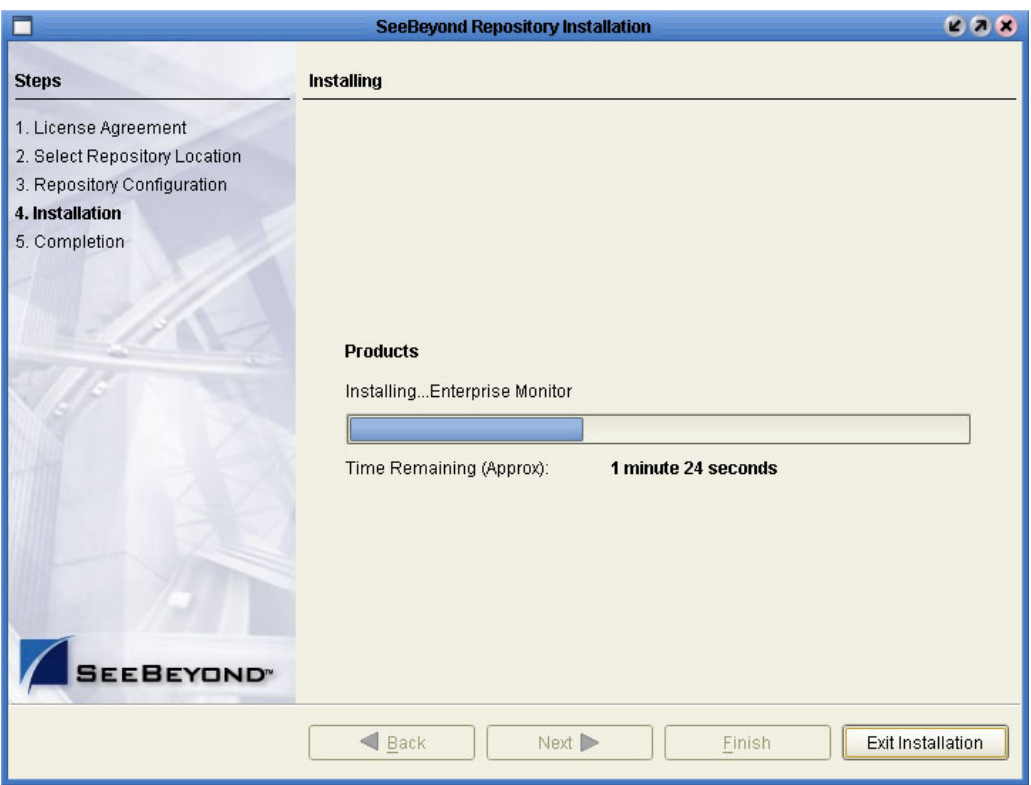

#### **Figure 4** Installation

- **8** The **Completion** dialog box appears and informs you that the Repository installed successfully (see [Figure 5](#page-27-0)), listing your selections during the installation:
	- Repository location
	- Repository Name
	- Server Ports
	- Install as Service
	- User Login ID

*Note: SeeBeyond recommends you record the contents of this screen for future reference.*

When ready, click **Finish**.

<span id="page-27-0"></span>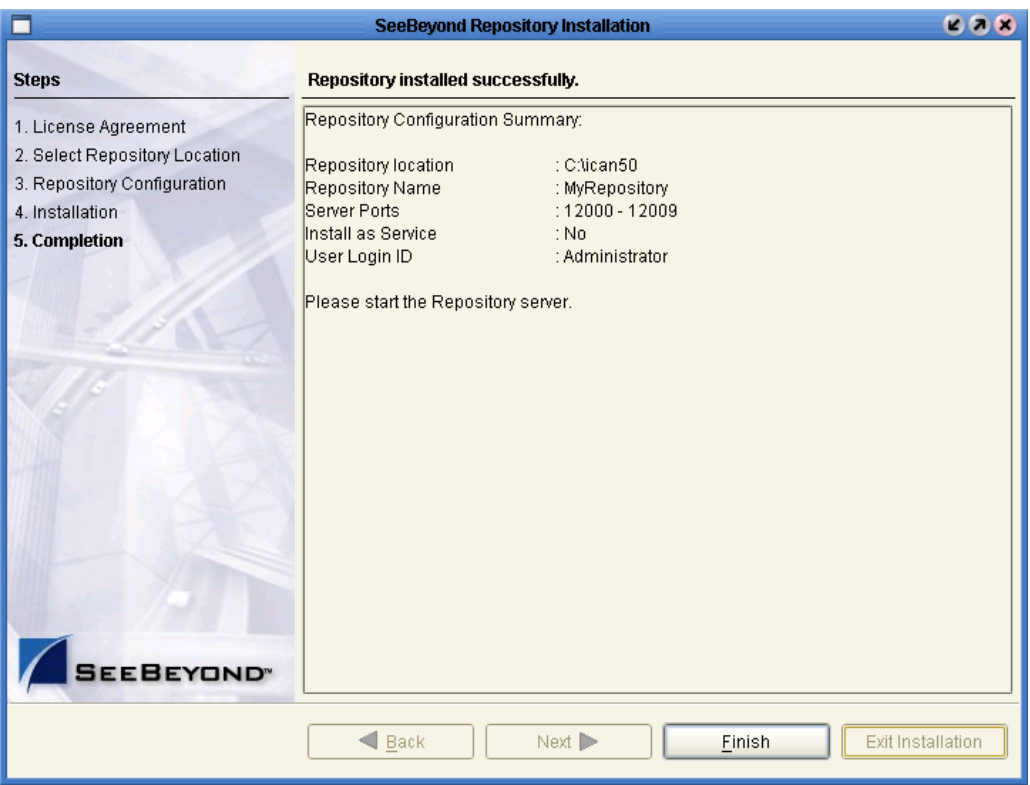

#### **Figure 5** Completion

An installation log (**install.log**) is created in <*directory\_path*>**\repository\logs**. Use this log file to view details about any problems you may encounter during the installation process.

#### **To install the Repository on Windows using command line prompts**

- **1** Insert the Repository Disk 1 (Windows/Solaris/AIX/Linux) CD-ROM in the CD-ROM drive.
- <span id="page-27-1"></span>**2** At the command prompt, navigate to the top level of the CD-ROM and enter: **install.bat -text**. The following prompt appears:

Please enter the base directory to install the Repository:

Type the full drive and path location (for example, **C:\ican50**) and press **Enter**.

The location that you specify here will be used as the "root" for the eInsight ESB installation. For example, if you specify **C:\ican50**, the Repository installation will create the **C:\ican50** directory and install the Repository to **C:\ican50\repository**.

- *Note: This must be a full path, including the drive letter. Also note that there can be no spaces in ICAN path names.*
	- **3** The next prompt displays the following message:

Please enter name of the Repository:

Type the name to be used for your Repository and press **Enter**. The Repository name is the identifier for your eInsight ESB installation.

**4** The next prompt displays the following message:

The Repository needs a range of 10 consecutive tcpip ports for http and related services. Please enter the starting port number:

Enter a Repository port number such as 12000. You will need the port number later when you connect to the Repository.

*Note: Make sure that the port number is not in use. To determine which ports are in use, type "netstat -a" at a command prompt. During the installation, the system selects nine additional port numbers which are sequentially above the port number you entered (for example: 12001 through 12009). Be aware that the port checking performed at the time of the installation only detects ports that are in use at the time of the installation. This means that the installation will not detect ports that are configured to be used by other applications which are currently not running.*

**5** The next prompt displays the following message:

```
Would you like to run the Repository as a Windows service? If you 
decline, you can always install the Windows service later. (y/n)[n]:
```
Answer **n** so the Repository server does not start automatically after system reboot.

- *Note: If you select y, see* **["Starting the Repository as a Windows Service" on](#page-29-0)  [page 30](#page-29-0)** *to perform the steps necessary to start the Repository as a Windows service.*
	- **6** The next prompt displays the following message:

Enter the full machine name or IP address under which the Repository Server will be accessible from other machines. [10.18.73.68]:

The system automatically lists your host name or IP address. If you specify an IP address, this address must be a static IP address; a dynamic address (assigned by a DHCP server) will not be available for future sessions.

*Important: Underscores are not supported as the host name of the computer running the Repository per specification RFC-1123.*

> The Repository installs to the directory you specified in step [2](#page-27-1) and an installation log (**install.log**) is created in <*directory\_path*>**\repository\logs**. Use this log file to view details about any problems you may encounter during the installation process.

#### **To start and stop the Repository on Windows**

- **1** Navigate to the directory where you installed the Repository (for example: **C:\ican50\repository**).
- **2** Double-click **startserver.bat**. The Repository starts on the port that you specified during installation.

You can redirect Repository Server console messages to a text file by using the following command:

startserver.bat > ServerLog.txt 2>&1

**3** To stop the Repository, double-click **stopserver.bat**.

You are now ready to upload product files to the Repository. Continue to **[Chapter 4](#page-33-3) ["Installation Instructions for Uploading Files to the Repository" on page 34](#page-33-4)**.

### <span id="page-29-0"></span>3.2.1. **Starting the Repository as a Windows Service**

Installing the Repository as a Windows service configures the Repository to automatically start up at system startup. This makes it possible for the Repository to automatically restart after an abnormal system shutdown.

You must have Administrator rights to the local Windows machine in order to configure the Repository to start as a service. The installation script writes to the Windows Registry; this cannot be done without Administrator rights.

#### **To start the Repository as a Windows Service**

- **1** Use Windows Explorer to navigate to the Repository directory (for example, **C:\ican50\repository**).
- **2** Double-click **installwinsvc.bat**.

This runs the script that configures the Windows service to automatically run the Repository at system startup. The service will have the same name as the installed Repository.

- **3** The first time that you use the service, and prior to running Enterprise Manager, you must manually start it.
	- **A** Open the Windows **Control Panel**.
	- **B** Select **Administrative Tools**.
	- **C** Select **Services**, and then locate *<name\_of\_repository>* where:

*<name\_of\_repository>* is the name of the Repository that you want to start as a service.

- **D** Right-click *<name\_of\_repository>* and select **Properties**.
- **E** Ensure that the **Startup type** is **Automatic**, and then click **Start**.
- *Note: From this time forward, the Repository will start automatically at system startup or whenever the computer is rebooted.*

#### **To remove the Repository Windows Service**

- **1** Use Windows Explorer to navigate to the Repository directory (for example, **C:\ican50\repository**).
- **2** Double-click **uninstwinsvc.bat**.

This runs the script that removes the Windows service that automatically starts the Repository at system startup.

You are now ready to upload product files to the Repository. Continue to **[Chapter 4](#page-33-3) ["Installation Instructions for Uploading Files to the Repository" on page 34](#page-33-4)**.

### <span id="page-30-0"></span>3.3 **UNIX Installation of Repository**

This section explains how to install the eInsight ESB Repository on your UNIX system. You can mount the CD-ROM on your UNIX computer or FTP the installation files to your UNIX computer via a Windows computer. See **["UNIX System Requirements" on](#page-16-4)  [page 17](#page-16-4)** for additional information and installation requirements before proceeding.

#### **To install the Repository on UNIX**

- **1** If it is a UNIX computer, log in as either a non-root or root user on the workstation containing the CD-ROM drive, and insert the SeeBeyond ICAN Suite Repository - Disk 1 or SeeBeyond ICAN Suite Repository -Disk 2 CD-ROM (depending on which UNIX platform you are using) into the drive.
- *Note: To mount the CD-ROM, you must have root privileges. If the directory that you want to mount over does not exist, you must create it. Once this directory is created, mount the CD-ROM, using the appropriate command. The correct arguments for the mount command vary for each operating platform. See the following table for the recommended mounting commands.*

<span id="page-30-1"></span>

| <b>Platform</b>      | <b>Mount Command</b>                                                                                                    |
|----------------------|----------------------------------------------------------------------------------------------------|
| <b>AIX</b>           | mount -V cdrfs -r/dev/cd <extension>/cdrom</extension>                                                                                                    |
| Solaris 8 and 9      | mount -F hsfs -o ro/dev/dsk/c0t <extension>/cdrom<br/>(On Sun Solaris systems, the CD-ROM drive mounts<br/>automatically if the volume manager is running.)</extension>                                               |
| HP Tru <sub>64</sub> | mount -t cdfs -r -o noversion -o rrip/dev/rz <extension>/cdrom</extension>                                                                                                    |
| Red Hat Linux        | mount -t iso9660/dev/cdrom/cdrom<br>(On Linux systems, you may have to change the CD-ROM drive<br>configuration from read-only to execute. By default, on Linux<br>systems, CD-ROM drives have read-only permission.) |
| $HP-UX$              | pfs_mount -t rrip -r/dev/dsk/c0t <extension> /cdrom where<br/><b>/cdrom</b> is the mount point.</extension>                                                                                                    |

**Table 9** Mounting a CD-ROM Drive Locally

**2** Navigate to the root directory of the CD-ROM on your UNIX computer.

**3** To install the Repository, type **./install.sh** and press **Enter**. The following prompt appears:

Please enter the base directory to install the Repository:

Type the full drive and path location (for example, **<***install\_path***>/ican50**) and press **Enter**.

The location that you specify here will be used as the "root" for the eInsight ESB installation. For example, if you specify **<***install\_path***>/ican50**, the Repository installation will create the **<***install\_path***>/ican50** directory and install the Repository to **<***install\_path***>/ican50/repository**.

- *Note: This must be an absolute path.*
	- **4** The next prompt displays the following message:

Please enter name of the Repository:

Type the name to be used for your Repository and press **Enter**. The Repository name is the identifier for your eInsight ESB installation.

**5** The next prompt displays the following message:

The Repository needs a range of 10 consecutive tcpip ports for http and related services. Please enter the starting port number:

Enter a Repository port number such as 12000. You will need the port number later when you connect to the Repository.

- *Note: Make sure that the port number is not in use. To determine whether a port is available, type "netstat -a | grep <port\_number>" at a command prompt; this will return the name of any process using that port number. During the installation, the system selects nine additional port numbers which are sequentially above the port number you entered (for example: 12001 through 12009). Be aware that the port checking performed at the time of the installation only detects ports that are in use at the time of the installation. This means that the installation will not detect*  ports that are configured to be used by other applications which are currently not *running.*
	- **6** After the installation completes, change the directory to the location where you installed the Repository. For example:

cd **<***install\_path***>/ican50/repository**

**7** If you installed on HP Tru64 and the shell is **csh**, you must run the following command *before* starting the Repository:

unlimit

If you installed on HP Tru64 and the shell is **bash**, you must run the following command *before* starting the Repository:

ulimit -Sd 1048576

**8** To start the Repository, type **./startserver.sh**. The Repository Server starts in the background. To confirm that the Repository Server has started, use your Web browser to type the URL and port number, for example:

http://*<server\_name>*:*<port\_number>*

where:

*<server\_name>* is name of the UNIX server where you installed the Repository and

*<port\_number>* is the port you specified previously.

To see the Repository Server console messages, use a text editor such as vi to view the contents of *<install\_path>***/ican50/repository/server/logs/catalina.out**. This is a useful way to view the progress of the Repository Server startup process.

You can redirect Repository Server console messages to a text file by using the following command:

```
startserver.sh > ServerLog.txt 2>&1
```
*Important: The Repository is a separate process from your shell; unlike Windows, it continues to run after you log off from your UNIX account. To stop the Repository, you must run ./stopserver.sh.*

### <span id="page-32-0"></span>3.3.1. **Starting the Repository as a UNIX Daemon**

You can have the Repository start automatically upon startup of the UNIX system. To do this, create an init script that calls the **nohup** command with the **startserver.sh** script. For example:

```
nohup /home/jsmith/ican50/repository/startserver.sh &
```
The procedure for adding the init script to the init process depends on which UNIX platform you are using. For detailed instructions, see the system administration documentation for the UNIX platform.

You are now ready to upload product files to the Repository. Continue to **[Chapter 4](#page-33-3) ["Installation Instructions for Uploading Files to the Repository" on page 34](#page-33-4)**.

## <span id="page-33-4"></span><span id="page-33-1"></span><span id="page-33-0"></span>**Installation Instructions for Uploading Files to the Repository**

<span id="page-33-3"></span>This chapter provides instructions on how to upload files to the eInsight ESB Repository. If you have any questions or problems, see the SeeBeyond Support Web site at **<http://www.seebeyond.com>** and select **SERVICES** and then **SUPPORT SERVICES**.

**This chapter contains**

- **["Overview" on page 34](#page-33-2)**
- **["Uploading Files to the eInsight ESB Repository" on page 35](#page-34-0)**

#### <span id="page-33-2"></span>4.1 **Overview**

Before SeeBeyond ICAN Suite products can be installed on client systems, the product installation files must be uploaded from the Products CD-ROMs to the eInsight ESB Repository. This step only needs to be performed one time for each product.

Regardless of what operating system your Repository is running on, you must upload the product installation files from a Windows PC to your Repository.

After you upload the product installation files to the Repository, the products will be available for downloading to the client computers.

### <span id="page-34-0"></span>4.2 **Uploading Files to the eInsight ESB Repository**

In the following procedures, you will use the Enterprise Manager, a Web-based application, to upload files from the Products CD-ROMs to the Repository.

The product **.sar** files must be uploaded to the Repository in the proper sequence. The following procedures indicate which order to upload the product **.sar** files.

*Note: Before uploading product .sar files to the Repository, see* **["Improving Upload](#page-71-2)  [Performance" on page 72](#page-71-2)** *for a tip on how to improve upload performance.*

These **.sar** files are required for all Repositories:

- **license.sar**
- **eInsightESB.sar**
- One or more of the following Logical Host **.sar** files:
	- **logicalhost\_aix.sar** (required if the Logical Host is running on IBM AIX)
	- **logicalhost\_hpux.sar** (required if the Logical Host is running on HP-UX)
	- **logicalhost\_linux.sar** (required if the Logical Host is running on Red Hat Linux)
	- **logicalhost\_sparc64.sar** (required if the Logical Host is running on Sun Solaris)
	- **logicalhost\_tru64.sar** (required if the Logical Host is running on HP Tru64)
- *Note: The logicalhost\_win32.sar file for Windows is automatically installed in the Repository by default.*
	- Any product **.sar** files for which you have a valid license (optional)
- *Note: The optional .sar file JMSClientToSREJMSIQMgr.sar provides backward compatibility for e\*Gate 4.5.x JMS.*
- *Note: Before you can begin this procedure, your SeeBeyond Repository Server must be running. See* **[Chapter 3](#page-22-4) ["Installation Instructions for Repository" on](#page-22-5)  [page 23](#page-22-5)** *for instructions on starting your Repository Server.*

#### **To start the Enterprise Manager**

- **1** Start Internet Explorer.
- **2** In the **Address** line, type **http://***<hostname>***:<***port\_number***>**

where:

*hostname* is the TCP/IP host name of the server where you installed the Repository—not the name of the Repository itself.

*port\_number* is the port number that you specified during the installation of the Repository.

*Note: The host name must be valid.*

When ready, press **Enter**.

The **SeeBeyond Customer Login** window of the Enterprise Manager appears (see [Figure 6\)](#page-35-0). The Enterprise Manager serves as an update center, management center, and a dashboard to gain access to available applications. In addition, system administrators use the Enterprise Manager to upload components to the Repository Server.

<span id="page-35-0"></span>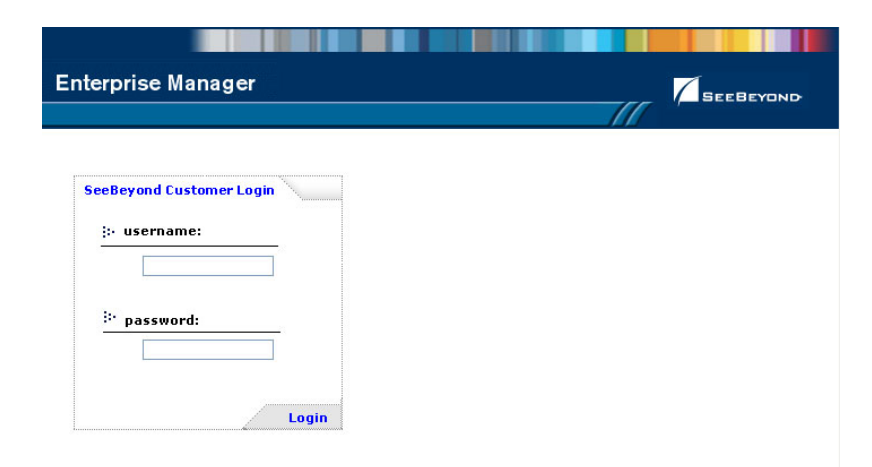

**Figure 6** SeeBeyond Customer Login window

**3** Enter your **username** and **password** and click **Login**. Note that this is your ICAN administrator username and password, not your operating system/network username and password. See the **Readme.txt** file on the root directory of the Repository CD-ROM for the default username and password.

The Enterprise Manager appears with the **HOME** tab active.

#### **To upload products to the Repository**

**1** Click the **ADMIN** tab to begin the process of selecting and uploading files to the Repository.

The License file selection screen appears.
#### **Figure 7** License File Selection

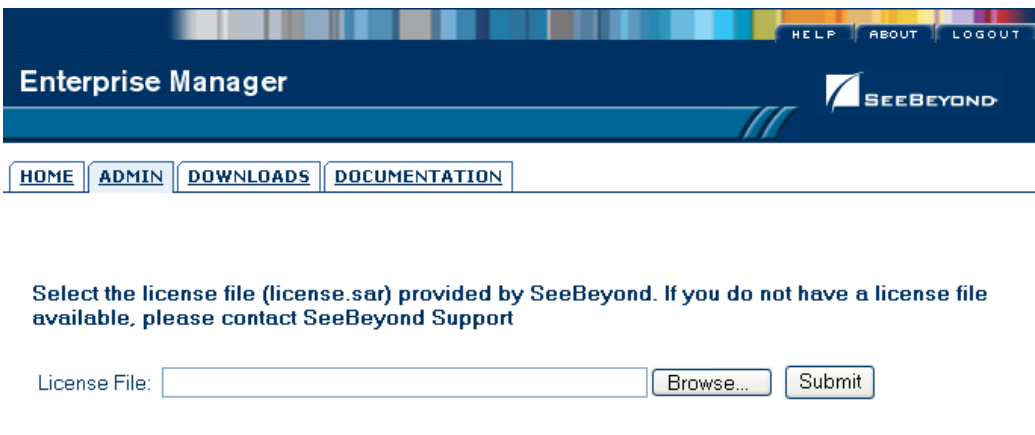

- **2** Click **Browse** to navigate to **license.sar**. After selecting it, click **Submit**.
- *Note: The license.sar file is uniquely created for each customer. This file is provided by e-mail. If you do not have this file, contact SeeBeyond Support.*
	- **3** After the license upload finishes, the Upload System Component Manifest screen indicates that the upload has completed (see [Figure 8\)](#page-36-0). Click **Back to component installation** to continue.

<span id="page-36-1"></span>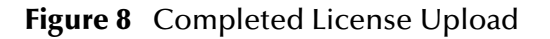

<span id="page-36-0"></span>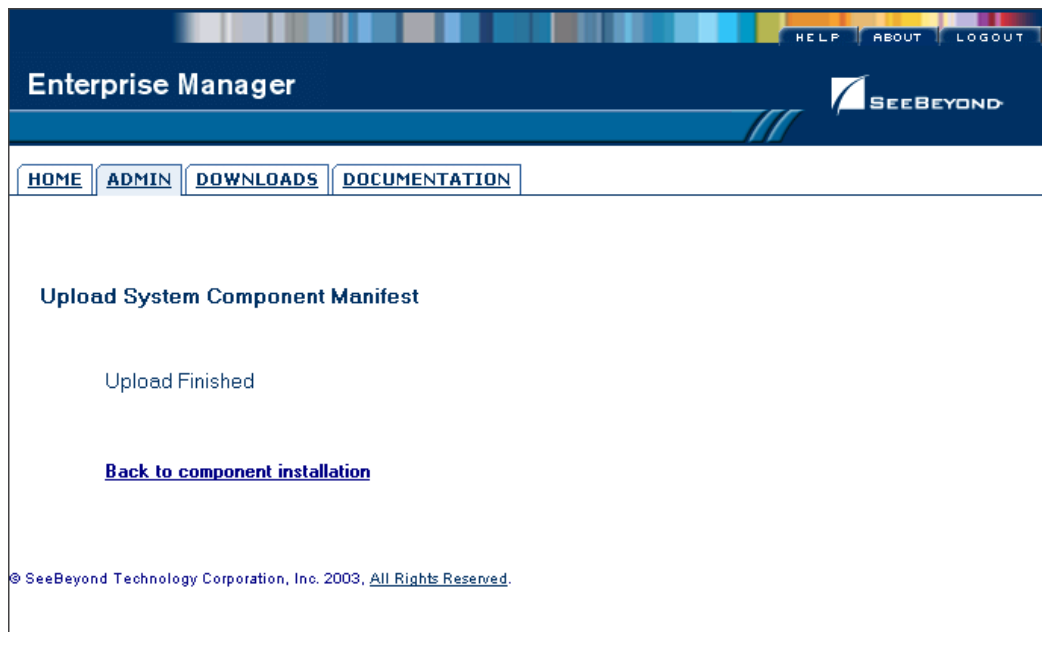

**4** The next file to upload is **eInsightESB.sar**. This file is located on the "SeeBeyond ICAN Suite Products - Disc 1" CD-ROM. Click **Browse** to navigate to **eInsightESB.sar**. After selecting it, click **Submit**.

#### <span id="page-37-0"></span>**Figure 9** Upload eInsightESB.sar

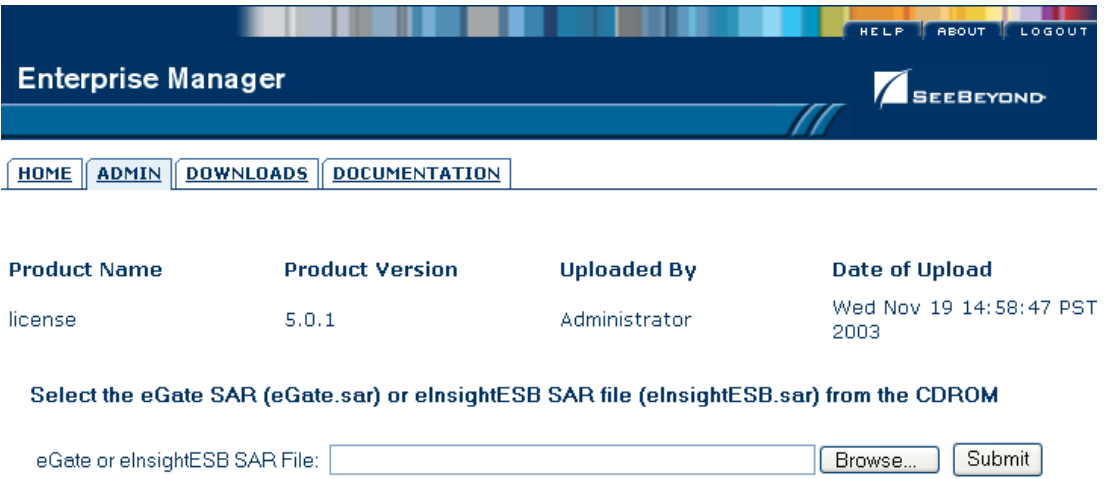

**5 eInsightESB.sar** is a large file. Uploading **eInsightESB.sar** may take several minutes.

As product **.sar** files are uploaded to the Repository, two actions take place:

- The product **.sar** file is uploaded to the Repository Server from your installation media. The length of time required for the file transfer depends on the size of the file and the speed of your network.
- The product **.sar** file is decompressed and installed into the Repository.
- **6** After the **eInsightESB.sar** upload finishes, the Upload System Component Manifest screen indicates that the upload has completed (as previously seen in **[Figure 8 on](#page-36-0)  [page 37](#page-36-0)**). Click **Back to component installation** to continue.

The Admin page displays a list of the files that have been uploaded to the Repository so far (see [Figure 10](#page-38-0)).

<span id="page-38-0"></span>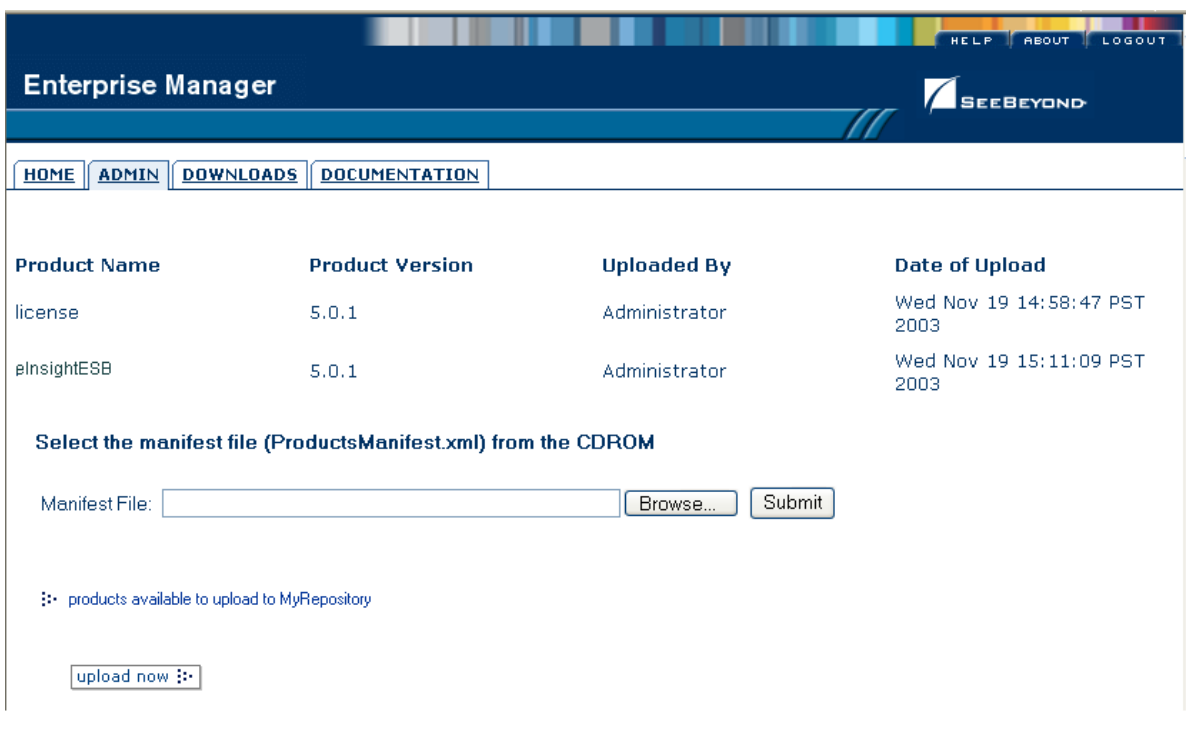

<span id="page-38-1"></span>**Figure 10** Product Manifest Selection

**7** The next file to upload is **ProductsManifest.xml**. There are two versions of this file. The version for non-eWay products is located on the "SeeBeyond ICAN Suite Products - Disc 1" CD-ROM. The version for eWay products is located on the "SeeBeyond ICAN Suite Products - Disc 2" CD-ROM. Click **Browse** to navigate to **ProductsManifest.xml**. After selecting it, click **Submit**.

The Admin page now displays a list of all the ICAN products based on the contents of the Products Manifest file.

#### **To upload additional products to the Repository**

Each ICAN product requires one or more product **.sar** files to be uploaded to the Repository. For example, to install the File eWay, you must upload **FileeWay.sar**. Follow these steps to upload and install your product **.sar** files.

The product **.sar** files for non-eWay products are located on the "SeeBeyond ICAN Suite Products - Disc 1" CD-ROM. The product **.sar** files for eWay products are located on the "SeeBeyond ICAN Suite Products - Disc 2" CD-ROM.

If you switch from one CD-ROM to the other, you can reload the **ProductsManifest.xml** to display the correct list of products.

- <span id="page-39-0"></span>**1** Click the **Browse** button next to the product that you want to install. For example, to install the File eWay, click the **Browse** button next to the File eWay field.
- *Note: You might want to upload the .sar files for the documentation first.*
	- **2** Navigate to the location where the product **.sar** file resides and select the file that you want to install.
- *Note: The .sar files for non-eWay documentation are located in the \Documentation directory on the "SeeBeyond ICAN Suite Products - Disc 1" CD-ROM (the .sar file for eInsight ESB documentation is eInsightESBDocs.sar). The .sar files for eWay documentation are located in the \Documentation directory on the "SeeBeyond ICAN Suite Products - Disc 2" CD-ROM.*
	- **3** Click **upload now** to upload the product **.sar** file to the Repository.

The Upload System Component page displays. The status bar indicates the progress of the file upload.

<span id="page-39-1"></span>**4** After the upload finishes, the Upload System Component Manifest screen indicates that the upload has completed (as previously seen in **[Figure 8 on page 37](#page-36-0)**). Click **Back to component installation** to continue.

The Admin page now displays a list of all the products based on the contents of the Products Manifest file.

**5** Repeat steps [1](#page-39-0) through [4](#page-39-1) to install additional products.

Refer to the product documentation for the product or Add-on **.sar** file names. If you uploaded the documentation, you can access the manuals from the **DOCUMENTATION** tab of the Enterprise Manager.

#### **To upload the Logical Host files**

- Repeat the steps in the previous procedure to upload the appropriate Logical Host **.sar** file. See [Table 10](#page-40-0) to determine the correct Logical Host file(s) for your environment. The Logical Host **.sar** files are located on the Logical Host CD-ROM. Like the Products CD-ROMs, the Logical Host CD-ROM contains a **ProductsManifest.xml** file.
- *Note: You can use the Browse button next to any product text box to place UNIX Logical Host .sar files prior to uploading them.*

<span id="page-40-0"></span>SeeBeyond recommends that you upload the Logical Host **.sar** file at this time so that you do not have to return to the uploading process when you are downloading the Logical Host (see **[Chapter 6](#page-51-0)**).

| <b>Logical Host Platform</b> | Logical Host .sar file                                                                            |
|------------------------------|---------------------------------------------------------------------------------------------------|
| Windows                      | No .sar file is required for<br>Windows; it is automatically<br>uploaded with<br>eInsightESB.sar. |
| <b>IBM AIX</b>               | logicalhost_aix.sar                                                                               |
| $HP-UX$                      | logicalhost_hpux.sar                                                                              |
| Red Hat Linux                | logicalhost_linux.sar                                                                             |
| Sun Solaris                  | logicalhost_sparc64.sar                                                                           |
| HP Tru64                     | logicalhost_tru64.sar                                                                             |

**Table 10** Logical Host .sar files

Continue to **[Chapter 5](#page-41-0) ["Installation Instructions for Enterprise Designer" on page 42](#page-41-1)** for instructions for installing the Enterprise Designer GUI on your development PCs.

# <span id="page-41-1"></span>**Installation Instructions for Enterprise Designer**

<span id="page-41-0"></span>This chapter provides instructions on how to install the Enterprise Designer GUI on a Windows system. If you have any questions or problems, see the SeeBeyond Support Web site at **<http://www.seebeyond.com>** and select **SERVICES** and then **SUPPORT SERVICES**.

*Note: The Enterprise Designer GUI can only be installed on Windows systems.*

#### **This chapter contains**

- **["Overview" on page 42](#page-41-2)**
- **["Installation of Enterprise Designer" on page 43](#page-42-0)**

### <span id="page-41-2"></span>5.1 **Overview**

The Enterprise Designer must be installed on a Windows computer. After uploading the product files to the Repository (see **[Chapter 4](#page-33-0)**), you can download the Enterprise Designer from the Repository and install it on all Windows clients that will be used to build and configure eInsight ESB Projects. Although the Enterprise Designer must be installed on Windows PCs, the Enterprise Designer can connect to Repositories on any supported platform.

*Note: An extraction program, such as WinZip, must be installed on the Windows client prior to beginning the installation of the Enterprise Designer.*

## <span id="page-42-0"></span>5.2 **Installation of Enterprise Designer**

This section provides the steps to download the Enterprise Designer from the Repository via the Enterprise Manager.

*Note: Before you can begin this procedure, your SeeBeyond Repository Server must be running. See* **[Chapter 3](#page-22-0) ["Installation Instructions for Repository" on](#page-22-1)  [page 23](#page-22-1)** *for instructions for starting your Repository Server.* 

#### **To log on to the Enterprise Manager**

- **1** Start Internet Explorer.
- **2** In the **Address** line, type **http://***<hostname***>:<***port\_number***>**

where:

*hostname* is the TCP/IP host name of the server where you installed the Repository—not the name of the Repository itself.

*port\_number* is the port number that you specified during the installation of the Repository.

*Note: The host name must be valid.*

When ready, press **Enter**.

The **SeeBeyond Customer Login** window of the Enterprise Manager appears (see [Figure 11\)](#page-42-1).

<span id="page-42-1"></span>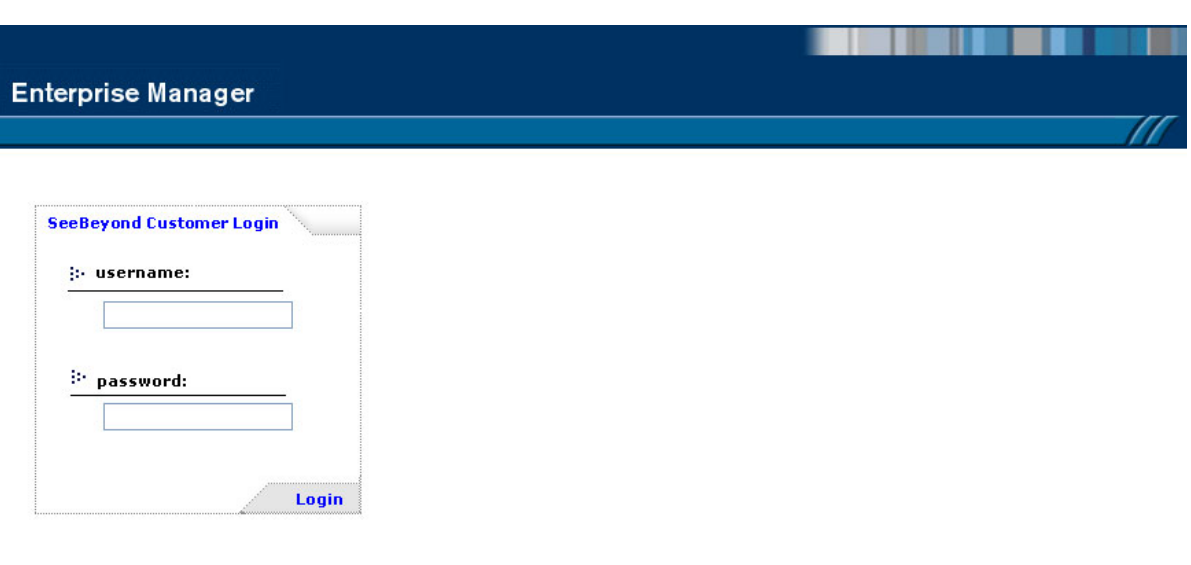

#### <span id="page-42-2"></span>**Figure 11** SeeBeyond Customer Login window

**3** Enter your **username** and **password**. See the **Readme.txt** file for the default username and password.

**4** Click **Login**. Enterprise Manager appears with the **HOME** tab active.

#### **To install the Enterprise Designer GUI**

- **1** Click the **DOWNLOADS** tab. The **products available to download from**  *<repository\_name>* window appears.
- **2** Click **Enterprise Designer**. When the **File Download** dialog box appears, click **Open**. The **edesigner.zip** file is opened by an extraction program (such as WinZip).
- **3** Extract all the files to the client directory (such as **C:\ican50**). The **\edesigner** subdirectory is created when the file is unzipped.
- **4** Close the extraction program and Internet Explorer.

### 5.2.1. **Starting Enterprise Designer and Installing Required Modules**

After you start the Enterprise Designer for the first time, you must install all the modules required to run the program.

#### **To start the Enterprise Designer and install required modules**

**1** Navigate to *<C:\ican50>***\edesigner\bin** and double-click **runed.bat**.

*Note: You may want to create a shortcut to Enterprise Designer on the desktop.*

**2** You must update the settings for your system. On the **Tools** menu, click **Update Center**. The **Update Center Wizard - Select location of modules** dialog box appears (see [Figure 12\)](#page-44-0).

<span id="page-44-0"></span>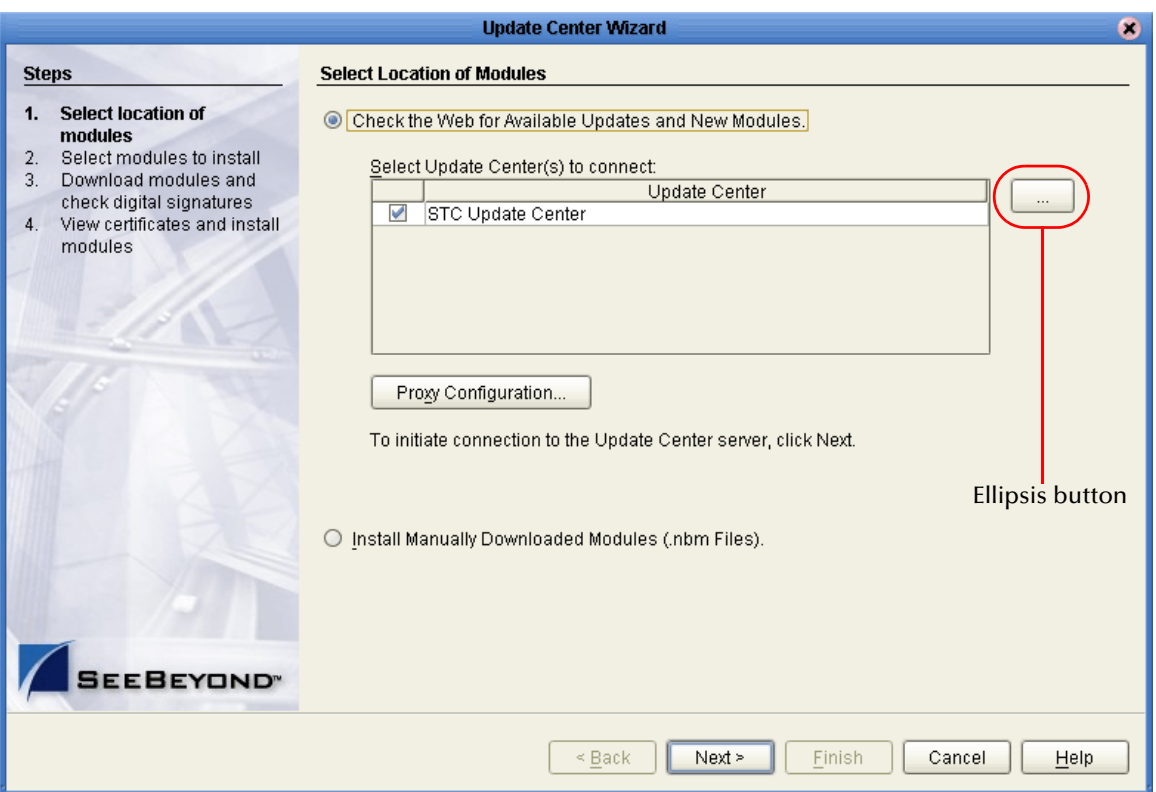

#### <span id="page-44-1"></span>**Figure 12** Update Center Wizard - Select location of modules

**3** If you are installing the Enterprise Designer on the same computer where the Repository Server is running, click **Next**. The **Update Center Wizard - Select modules to install** dialog box appears (see [Figure 14\)](#page-46-0).

However, if you are installing the Enterprise Designer on a different computer than the computer where the Repository Server is running:

- **A** Click the **ellipsis** button (**...**) to the right of "STC Update Center." The **Property Editor: Update Center** dialog box appears (see [Figure 13](#page-45-0)).
- **B** Edit the **Server URL** box to specify a valid URL that points to the host where the Repository is installed.

<span id="page-45-0"></span>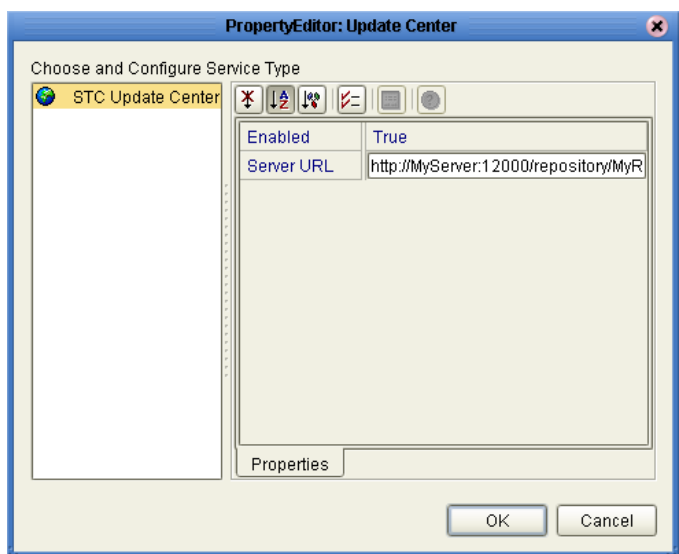

#### **Figure 13** Property Editor: Update Center

- **C** After specifying the URL of the Repository Server, click **OK**.
- **D** When the **Update Center Wizard Select location of modules** dialog box reappears, click **Next**. The **Update Center Wizard - Select modules to install** dialog box appears (see [Figure 14](#page-46-0)).
- **4** Click the **Add All** button (double-arrow button that is the third arrow button from top). All of the modules are moved to the **Include in Install** list.

<span id="page-46-0"></span>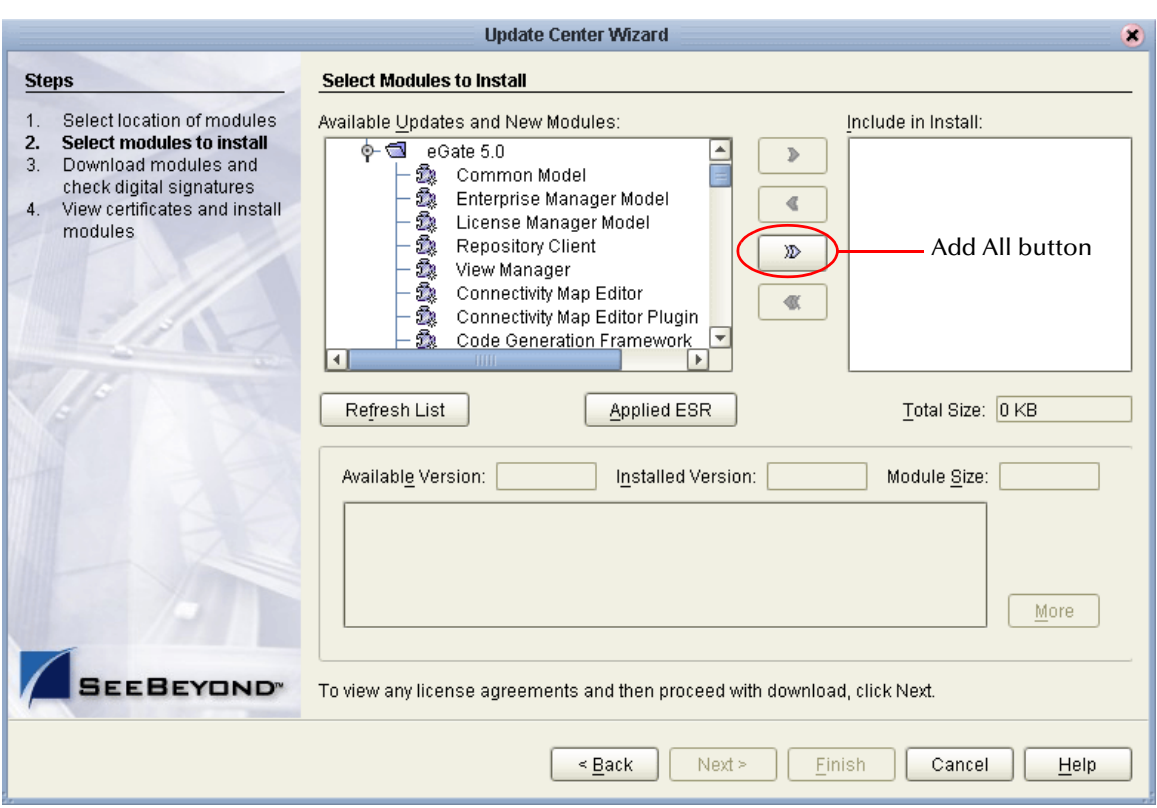

#### <span id="page-46-1"></span>**Figure 14** Update Center Wizard - Select modules to install

- **5** Click **Next**.
- **6** When the **License Agreement** appears, click **Accept**. The **Update Center Wizard Download modules and check digital signatures** dialog box appears (see [Figure](#page-47-0)  [15\)](#page-47-0).

#### <span id="page-47-1"></span><span id="page-47-0"></span>**Figure 15** Update Center Wizard - Download modules and check digital signatures

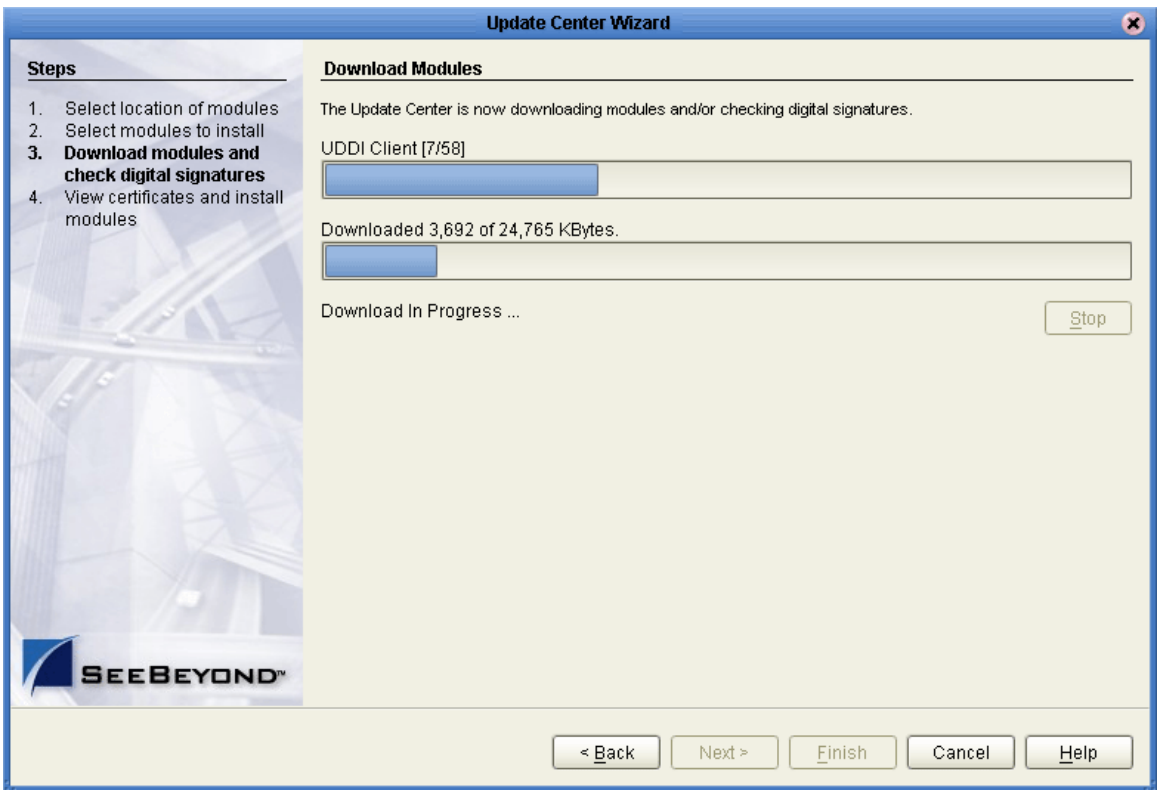

**7** When the progress bar reaches 100 percent, "Done" appears below the bar. Click **Next**.

The **Update Center Wizard - View certificates and install modules** dialog box appears (see [Figure 16\)](#page-48-0). All of the modules must be installed for Enterprise Designer to fully function.

<span id="page-48-0"></span>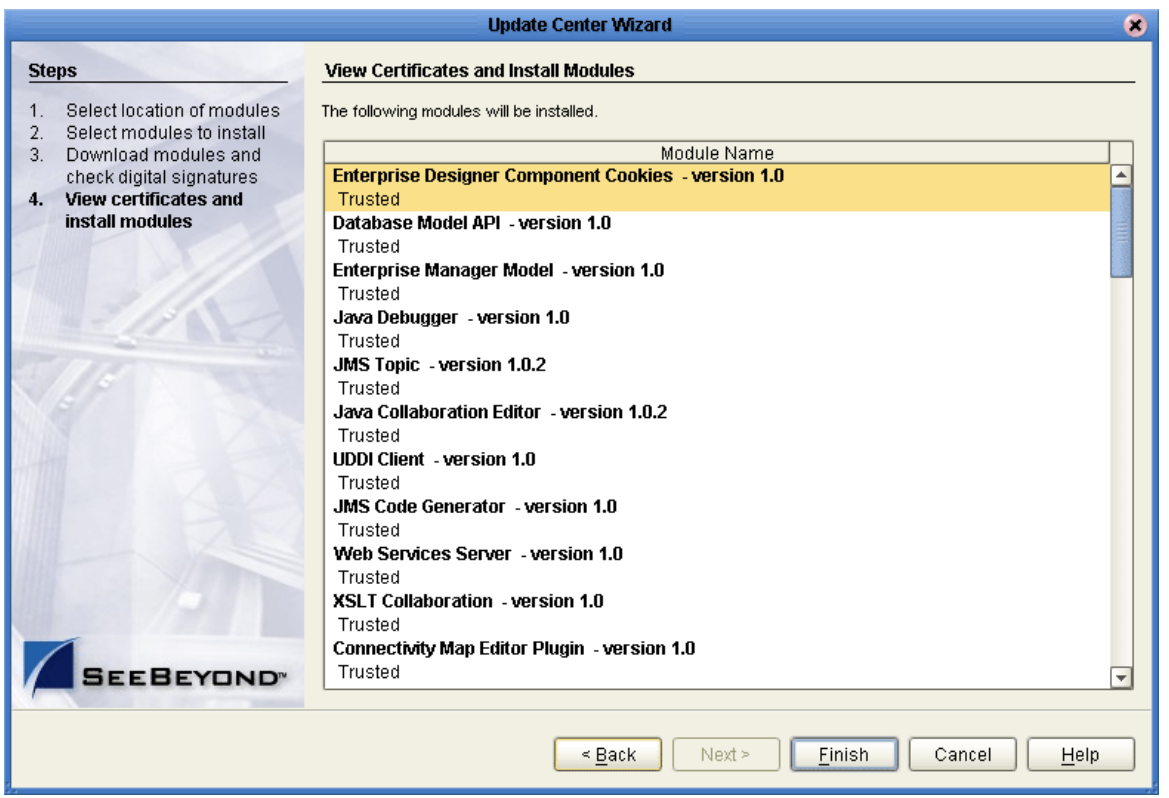

#### <span id="page-48-3"></span>**Figure 16** Update Center Wizard - View certificates and install modules

<span id="page-48-2"></span><span id="page-48-1"></span>**8** Click **Finish** to accept the certificates and install the modules. The **Restart the IDE** dialog box appears (see [Figure 17\)](#page-48-2).

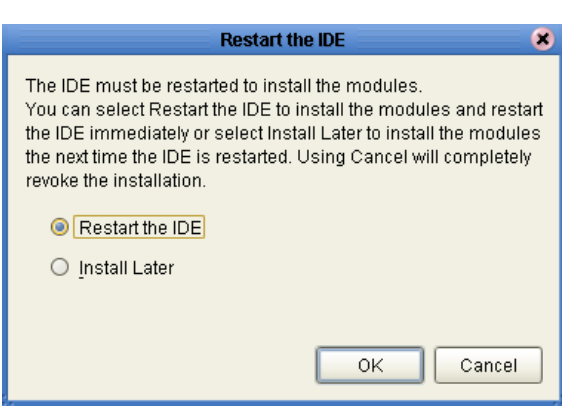

<span id="page-48-4"></span>**Figure 17** Restart the IDE dialog box

- **9** The modules that were installed in **step [8](#page-48-1)** must be reloaded before Enterprise Designer functions properly. To restart the IDE and install the modules, ensure that the **Restart the IDE** option is selected and then click **OK**.
- **10** The Enterprise Designer **Login** dialog box appears (see [Figure 18\)](#page-49-0). Enter your **Login ID** and **Password**, and then click **Login**. The Login ID is the same as the username.

SeeBeyond recommends that you log in as "Administrator" the first time you log in; the Administrator can then create additional Login IDs (usernames).

The **SeeBeyond Enterprise Designer** window appears. You can now begin using the Enterprise Designer.

*Note: See the eGate Integrator for eInsight Enterprise Service Bus User's Guide and the eInsight Enterprise Service Bus User's Guide for detailed instructions on using eInsight ESB.*

## <span id="page-49-1"></span>5.2.2. **Starting Enterprise Designer GUI After Initial Logon**

This section provides instructions for logging in for subsequent sessions of eInsight ESB.

Before logging in for subsequent sessions of eInsight ESB, the SeeBeyond Repository Server must be running.

#### **To start Enterprise Designer GUI**

**1** Navigate to *<C:\ican50>***\edesigner\bin** and double-click **runed.bat**.

The Enterprise Designer **Login** dialog box appears (see [Figure 18\)](#page-49-0).

<span id="page-49-0"></span>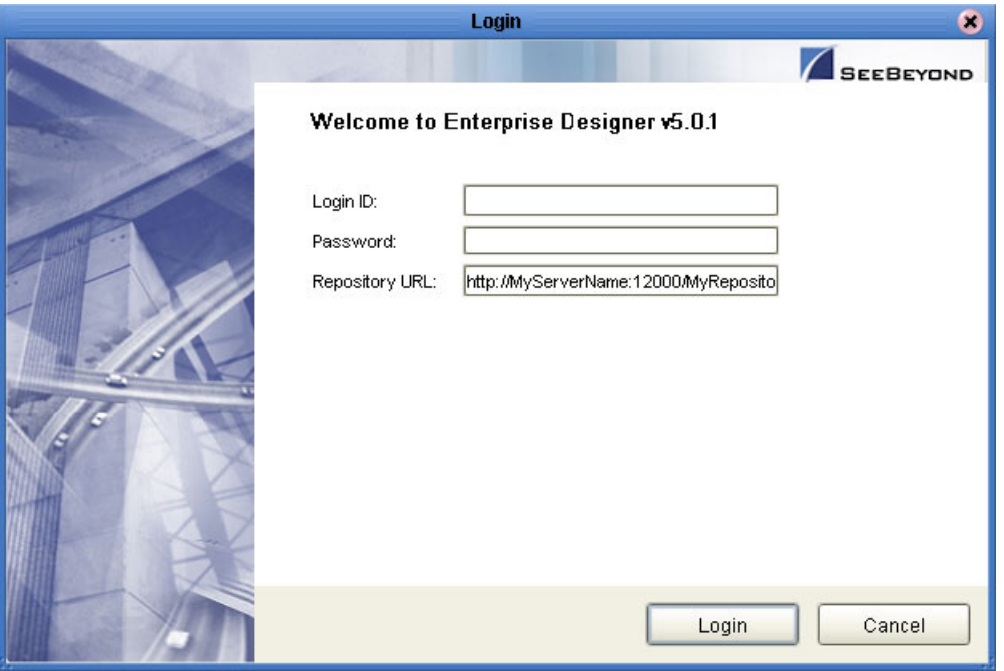

<span id="page-49-2"></span>**Figure 18** Enterprise Designer Login dialog box

**2** Enter your **Login ID** and **Password**, and then click **Login**.

Or, if you specified a URL for the Repository Server (see **[Figure 13 on page 46](#page-45-0)**) on the **Property Editor: Update Center** dialog box, you must enter this URL in the **Repository URL** box before clicking L**ogin**.

The **SeeBeyond Enterprise Designer 5.0.1** window appears.

#### **To exit Enterprise Designer**

Click the "X" in the upper right corner of the window.

or

On the **File** menu, click **Exit**.

# **Installation Instructions for Logical Host**

<span id="page-51-0"></span>This chapter provides instructions on how to install the Logical Host. If you have any questions or problems, see the SeeBeyond Support Web site at **<http://www.seebeyond.com>** and select **SERVICES** and then **SUPPORT SERVICES**.

#### **This chapter contains**

- **["Overview" on page 52](#page-51-1)**
- **["Windows Installation of Logical Host" on page 52](#page-51-2)**
- **["UNIX Installation of Logical Host" on page 54](#page-53-0)**

### <span id="page-51-1"></span>6.1 **Overview**

The Logical Host can be installed on any eInsight ESB supported platform. The Logical Host is installed after you have installed the Repository and the Enterprise Designer.

*Note: The Logical Host download and install is via Enterprise Manager, which only runs on Windows systems.*

## <span id="page-51-2"></span>6.2 **Windows Installation of Logical Host**

Before deploying a Project created in the Enterprise Designer, you must install a Logical Host. This section provides instructions for downloading and installing the Logical Host from the Repository.

*Note: Before you can begin this procedure, your SeeBeyond Repository Server must be running. See* **[Chapter 3](#page-22-0)** *for instructions on how to start your Repository Server.*

#### **To install the Logical Host**

*Note: If your browser is running and Enterprise Manager is open, skip to step [5](#page-52-0).*

- **1** Start Internet Explorer.
- **2** In the **Address** line, type **http://***<hostname>***:***<port\_number>*

where:

<*hostname*> is the TCP/IP host name of the server where you installed the Repository—not the name of the Repository itself.

*<port\_number>* is the port number that you gave during the installation of the Repository.

When ready, press **Enter**.

The **SeeBeyond Customer Login** window of Enterprise Manager appears (see **[Figure](#page-42-2)  [11 on page 43](#page-42-2)**).

- **3** Enter your **username** and **password**. See the **Readme.txt** file for the default username and password.
- **4** When ready, click **Login**. Enterprise Manager appears with the **HOME** tab active.
- <span id="page-52-0"></span>**5** Click the **DOWNLOADS** tab. The **products available to download from**  *<repository\_name>* window appears. Use this window to download and install a Logical Host from your Repository.
- **6** Click **Logical Host for win32**. When the **File Download** dialog box appears, click **Open**. The **logicalhost-win32.zip** file is opened by an extraction program (such as WinZip).
- **7** Extract all the files to the client directory (such as **C:\ican50**). The **\logicalhost** subdirectory is created when the file is unzipped.
- **8** Close the extraction program and Internet Explorer.

### 6.2.1. **Starting the Logical Host on a Windows System**

For information on the following, see the *eGate Integrator for eInsight Enterprise Service Bus User's Guide*:

- "Starting the Logical Host Manually on a Windows System"
- "Starting the Logical Host as a Windows Service"
- *Note: If you set the Logical Host to start as a Windows service, it automatically starts each time your computer is rebooted. If the Logical Host is set to start manually, you will have to start it each time your computer is rebooted.*

## <span id="page-53-0"></span>6.3 **UNIX Installation of Logical Host**

Before deploying a Project created in the Enterprise Designer, you must install a Logical Host. This section provides instructions for downloading and installing the Logical Host from the Repository.

*Note: Before downloading a specific Logical Host for any UNIX platform, that Logical Host must first be uploaded from the "SeeBeyond ICAN Suite Logical Host" CD-ROM to the Repository.*

#### **To install the Logical Host**

Use the FTP feature of the Repository to download the Logical Host **.tar** file for a particular UNIX platform.

- **1** TELNET into the UNIX system and change to the directory where you want to install the Logical Host.
- **2** Connect to the Repository FTP server by typing: **ftp** *<repository\_hostname> <ftp\_port\_number>*

where:

*<repository\_hostname>* is the TCP/IP host name of the server where you installed the Repository—not the name of the Repository itself.

*<ftp\_port\_number>* is the base port number that you entered during the installation of the Repository plus **8**. That is, if the base port number is **12000**, then the FTP server port number would be **12008**.

When ready, press **Enter**.

- **3** Log in using your ICAN administrator username and password.
	- **A** At the prompt, type: *<username>* and press **Enter**.
- *Note: This is your ICAN administrator username, not your operating system/network username. See the Readme.txt file on the root directory of the Repository CD-ROM for the default username.*
	- **B** At the prompt, type: *<password>* and press **Enter**.
- *Note: This is your ICAN administrator password, not your operating system/network password. See the Readme.txt file on the root directory of the Repository CD-ROM for the default password.*
	- **4** Type: **bin** and press **Enter** to enter binary mode, otherwise you will download in ASCII.
	- **5** To browse for the downloadable Logical Hosts, type: **ls** and press **Enter**.

**6** To begin the download, type: **get** *<tar-file-name>*

where:

*<tar-file-name>* is the name of the **tar** file name that contains the Logical Host that you want to install (for example: **logicalhost-sparc64.tar**).

- **7** Quit the FTP session by typing: **quit** and then pressing **Enter**.
- **8** Un-compress the **.tar** file by typing: **tar -xvf** *<tar-file-name>*

where:

*<tar-file-name>* is the name of the **.tar** file name that contains the Logical Host that you want to install (for example: **logicalhost-sparc64.tar**).

When ready, press **Enter**. This creates a directory named "logicalhost" inside the directory where the **tar** command was executed.

### 6.3.1. **Starting the Logical Host on a UNIX System**

See "Starting the Logical Host on a UNIX System" in the *eGate Integrator for eInsight Enterprise Service Bus User's Guide* for information on starting a Logical Host.

*Note: The Logical Host, unlike the Repository, will exit when you quit the current TELNET session.*

In addition, be aware of the following:

 If you installed the Logical Host on HP Tru64 and the shell is **csh**, you must run the following command *before* starting the Logical Host:

unlimit

 If you installed the Logical Host on HP Tru64 and the shell is **bash**, you must run the following command *before* starting the Logical Host:

ulimit -Sd 512000

## **Chapter 7**

# **Installation Instructions for ESRs**

This chapter provides instructions on how to install Emergency Software Releases (ESRs), which are updates that resolve known issues. If you have any questions or problems, see the SeeBeyond Support Web site at **<http://www.seebeyond.com>** and select **SERVICES** and then **SUPPORT SERVICES**.

**This chapter contains**

- **["Overview" on page 56](#page-55-0)**
- **["Uploading ESRs to the Repository" on page 57](#page-56-0)**
- **["Installing Enterprise Designer ESRs" on page 59](#page-58-0)**
- **["Installing Logical Host ESRs" on page 64](#page-63-0)**

### <span id="page-55-0"></span>7.1 **Overview**

The Enterprise Designer has an Update Center that allows you to check for ESRs, which are updates that resolve known issues. Currently there are two interfaces that allow you to install ESRs:

**Enterprise Designer**

You install ESRs on each computer that has Enterprise Designer installed.

**Logical Host**

You install ESRs on each Logical Host within a Project, and must decide which ESRs you want to install on each Logical Host.

Before beginning the installation of ESRs, SeeBeyond recommends that you create a directory to store the ESRs. Also store the Manifest file you used during the initial installation in this directory—as this allows you to easily access the Manifest file when installing ESRs.

The following are packaged with each ESR:

- **ESR***<number>***.sar**
- **Readme.txt** for the ESR
- **ProductsManifest.xml** for the ESR

## <span id="page-56-0"></span>7.2 **Uploading ESRs to the Repository**

Before you can install an ESR, you must upload the ESR to the Repository. ESRs are distributed as **.sar** files.

#### <span id="page-56-1"></span>**To upload ESRs to the Repository**

- **1** If your Repository is not running, start it.
- **2** Start Enterprise Manager by starting Internet Explorer and typing **http://***<hostname>***:<***port\_number***>** in the **Address** line

where:

*hostname* is the TCP/IP host name of the server where you installed the Repository—not the name of the Repository itself.

*port\_number* is the port number that you specified during the installation of the Repository.

*Note: The system must be able to resolve the host name to an IP address using DHCP or any other name resolution protocol.*

When ready, press **Enter**.

The **SeeBeyond Customer Login** window of the Enterprise Manager appears (see **[Figure 6 on page 36](#page-35-0)**).

**3** Enter your **username** and **password** and click **Login**. See the **Readme.txt** file for the default username and password.

Enterprise Manager appears with the **HOME** tab active.

- **4** Click the **ADMIN** tab.
- **5** You must now upload **ProductsManifest.xml**. This file is packaged with the ESR. Click **Browse** to navigate to the directory where you stored **ProductsManifest.xml**, select it, and then click **Open**.
- *Note: It is not mandatory that you use the same Manifest file that you received with the ESR or you used when you first installed eInsight ESB (although it can be). You can save a ProductsManifest.xml file to a directory of your choice and then select it as opposed to selecting the ProductsManifest.xml file that came with the ESR or from the "SeeBeyond ICAN Suite Products - Disc 1" CD-ROM.*
	- **6** When the **Manifest File** box shows the **ProductsManifest.xml** file, click **Submit**.

The Admin page now displays a list of all the ICAN products based on the contents of the Products Manifest file.

- **7** For each ESR that you want to upload, click **Browse** next to any product, navigate to the ESR **.sar** file (for example, **ESR0000001.sar**), and click **Open**.
- *Important: Before you can roll back Enterprise Designer ESRs, you must upload a special ESR called BaseESR (BaseESR.sar) to the Repository and then install the BaseESR (see*

**["To install Enterprise Designer ESRs" on page 59](#page-58-1)***). You only need to upload this file once. The Base ESR is not required for rolling back Logical Host ESRs.*

[Figure 19](#page-57-0) shows an example of four selected ESRs.

#### **Figure 19** Example of Selected ESRs

<span id="page-57-0"></span>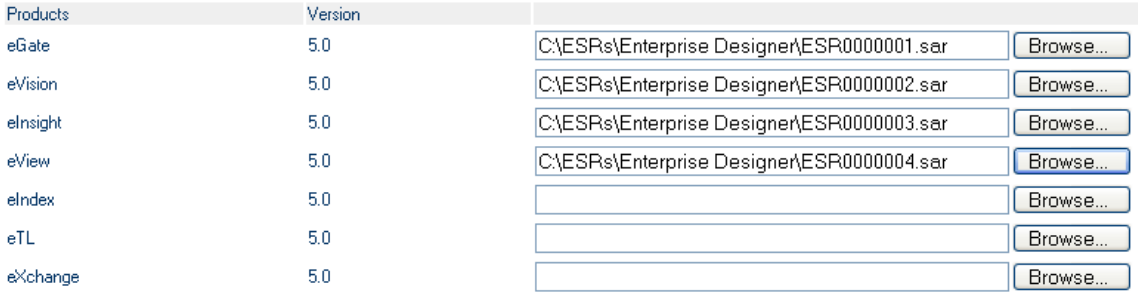

**8** When finished selecting ESRs, click **upload now**. The ESRs are uploaded.

### **Installing Repository ESRs Manually for Verification**

You can install a Repository ESR manually, however, this feature is for verification purposes only. After installing and verifying that a Repository ESR has been applied, roll back the ESR.

#### **To manually install ESRs to the Repository**

- **1** Shut down the Repository.
- **2** Make a backup of the logs/**repository.log** file.
- **3** Copy the ESR **.zip** file to the ESRs directory, which is a directory above the repository directory.
- **4** Open a Command window and run **ESRInstall <ESR\_number>** where:

**<ESR\_number>** is the name of the ESR you want to apply.

The ESR is applied.

#### **To ensure Repository ESRs are applied**

- **1** Restart the Repository.
- **2** Connect to the Repository using Enterprise Designer.
- **3** Shut down the Repository.
- **4** Check the logs/**repository.log** file; you will see **APPLIED <ESR\_number>** where:

**<ESR\_number>** is the name of the ESR you applied.

#### **To roll back applied Repository ESRs**

**1** Open a Command window and navigate to the ESRs folder.

- **2** To roll back the last applied ESR, run **ESRRollback**.
- *Note: Before doing a roll back you might want to back up the logs/repository.log file for verification purposes.*
	- **3** Restart the Repository and connect to it using Enterprise Designer.

## <span id="page-58-0"></span>7.3 **Installing Enterprise Designer ESRs**

This section describes how to install ESRs for Enterprise Designer components, as well as how to view and roll back installed Enterprise Designer ESRs.

Before you can perform the following procedure, you must have uploaded the ESRs to the Repository. See **["Uploading ESRs to the Repository" on page 57](#page-56-0)**.

*Important: Before you can roll back Enterprise Designer ESRs, you must upload a special ESR called BaseESR (BaseESR.sar) to the Repository (see* **["To upload ESRs to the](#page-56-1)  [Repository" on page 57](#page-56-1)***) and then install the BaseESR (described in this section). You only need to upload this file once. The BaseESR is not required for rolling back Logical Host ESRs.*

#### <span id="page-58-1"></span>**To install Enterprise Designer ESRs**

- **1** Start Enterprise Designer (see **["Starting Enterprise Designer GUI After Initial](#page-49-1)  [Logon" on page 50](#page-49-1)**).
- **2** On the **Tools** menu, click **Update Center**. The **Update Center Wizard Select location of modules** dialog box appears (see [Figure 20](#page-59-0)). Ensure that the **Check the Web for Available Updates and New Modules** option is active. When ready, click **Next**.

<span id="page-59-0"></span>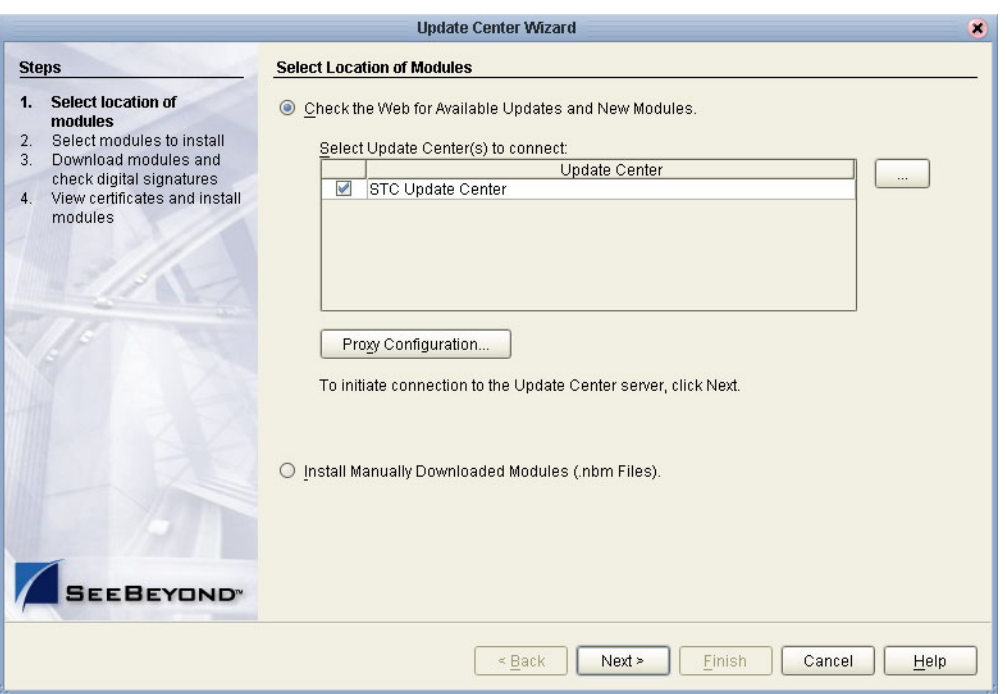

#### **Figure 20** Update Center Wizard - Select location of modules

- **3** The **Update Center Wizard Select modules to install** dialog box appears (see [Figure 21](#page-60-0)). The available ESRs are listed in the **Available Updates and New Modules** box.
- **4** You can select an individual ESR by highlighting it and then clicking the singleright-arrow button to move the ESR to the **Include in Install** box. Repeat this procedure to move all the ESRs that you want to install.

or

Click the double-right-arrow button to move all the listed ESRs to the **Include in Install** box.

<span id="page-60-0"></span>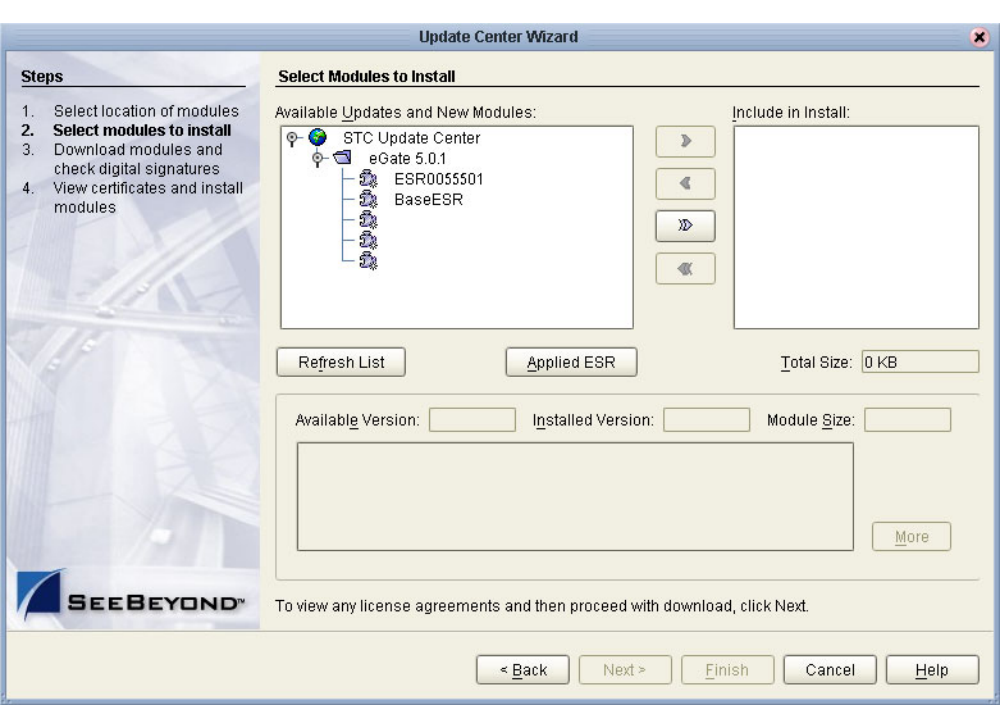

#### **Figure 21** Update Center Wizard - Select modules to install

**5** If you move an ESR that has dependencies on other ESRs, the other ESRs are automatically moved to the **Include in Install** area.

If you move an ESR that conflicts with another ESR, a message informs you of this situation.

If you move an ESR that supercedes another ESR, a message informs you of this situation.

- **6** When ready, click **Next**.
- **7** The **Update Center Wizard Download modules and check digital signatures** dialog box appears (see [Figure 22\)](#page-61-0). When the progress bar reaches 100 percent, "Done" appears below the bar. Click **Next**.

<span id="page-61-0"></span>**Figure 22** Update Center Wizard - Download modules and check digital signatures

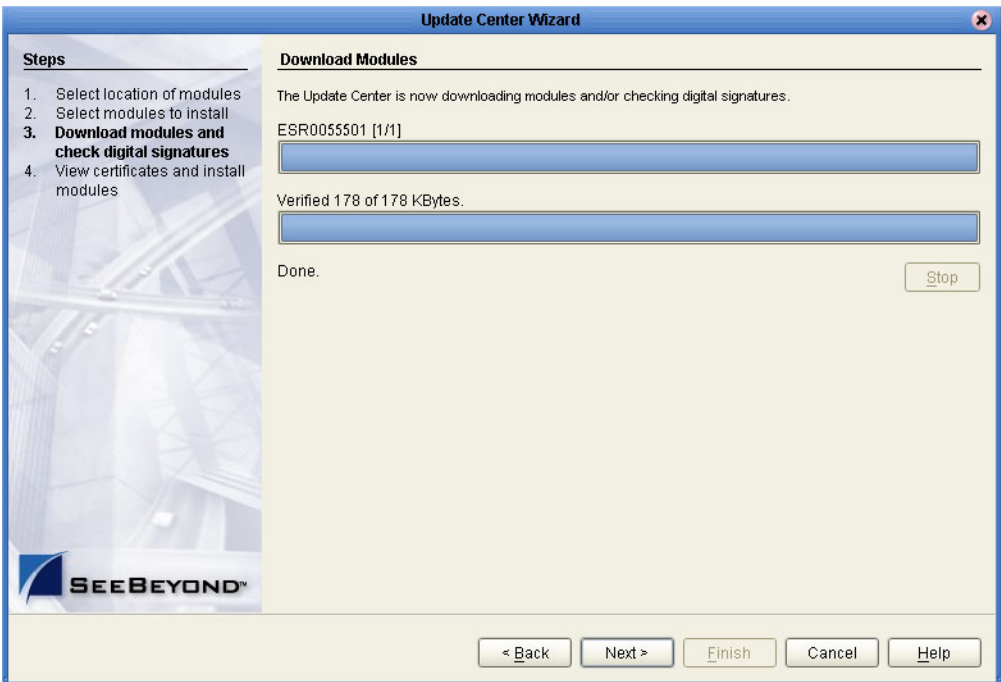

**8** The **Update Center Wizard - View certificates and install modules** dialog box appears (see [Figure 23](#page-61-1)). "Trusted" means that the file is a sanctioned SeeBeyond file and not a rogue file. Click **Finish**.

**Figure 23** Update Center Wizard - View certificates and install modules

<span id="page-61-1"></span>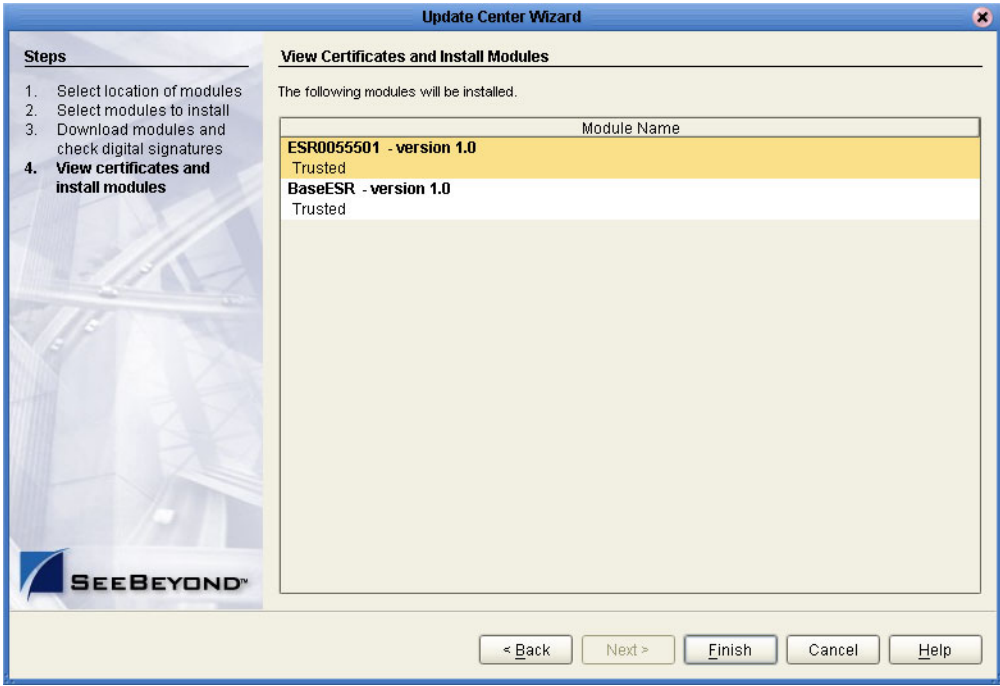

- **9** The **Restart the IDE** dialog box appears. Make sure that **Restart the IDE** is selected and click **OK**.
- **10** The Enterprise Designer **Login** dialog box appears (see **[Figure 18 on page 50](#page-49-2)**). Enter your **Login ID** and **Password**, and then click **Login**. The Login ID is the same as the username. Enterprise Designer restarts.

**To view and roll back applied Enterprise Designer ESRs**

- *Important: Before you can roll back Enterprise Designer ESRs, you must upload a special ESR called BaseESR (BaseESR.sar) to the Repository (see* **["To upload ESRs to the](#page-56-1)  [Repository" on page 57](#page-56-1)***) and then install the BaseESR (see* **["To install](#page-58-1)  [Enterprise Designer ESRs" on page 59](#page-58-1)***). You only need to upload this file once. The BaseESR is not required for rolling back Logical Host ESRs.*
	- **1** On the **Tools** menu of Enterprise Designer, click **Update Center**. The **Update Center Wizard - Select location of modules** dialog box appears. Click **Next**.
	- **2** The **Update Center Wizard Select modules to install** dialog box appears. Click **Applied ESR** (see **[Figure 21 on page 61](#page-60-0)**).

<span id="page-62-0"></span>The **Remove Installed ESR** dialog box shows which ESRs have been applied (see [Figure 24](#page-62-0)).

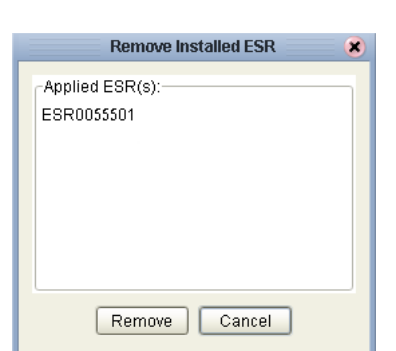

**Figure 24** Remove Installed ESR Dialog Box

- **3** If you do not want to roll back ESRs, click **Cancel**.
- **4** If you do want to roll back ESRs, select the ESRs and click **Remove**.
- **5** The **Applied ESR(s)** dialog box appears; it lists the ESRs you have marked for removal. Click **OK**.
- *Note: If you have not yet installed the BaseESR, an error message appears: "No BaseESR.nbm found. Please upload this file before removing the ESR."*
	- **6** The Enterprise Designer **Login** dialog box appears (see **[Figure 18 on page 50](#page-49-2)**). Enter your **Login ID** and **Password**, and then click **Login**. The Login ID is the same as the username. Enterprise Designer restarts.

## <span id="page-63-0"></span>7.4 **Installing Logical Host ESRs**

This section describes how to install ESRs for the Logical Host and its components (the Management Agent, SeeBeyond Integration Server, and SeeBeyond JMS IQ Manager), as well as how to roll back installed Logical Host ESRs.

Before you can perform the following procedure, you must have uploaded one or more ESRs to the Repository. See **["Uploading ESRs to the Repository" on page 57](#page-56-0)**.

#### **To install Logical Host ESRs**

- **1** Start Enterprise Designer (see **["Starting Enterprise Designer GUI After Initial](#page-49-1)  [Logon" on page 50](#page-49-1)**).
- **2** Click the **Environment Explorer** tab from the Enterprise Explorer.
- **3** Right-click the Logical Host that you want to update, and then click **ESR Setup**.

The **Logical Host ESR Setup** dialog box appears (see [Figure 25](#page-64-0)). The ESRs that were uploaded to the Repository and that can be applied to this Logical Host appear in the **Available ESR(s)** area.

You can click on an ESR to display a brief description of that ESR. For a detailed description of the ESR, click **Detail Description**.

*Note: If you cannot get to a Logical Host, this is because the Logical Host must first be checked out. Right-click the Logical Host, and then click Check Out. Version control only affects personal Environments; shared Environments will not see your edits until you check them in (see the eGate Integrator for eInsight Enterprise Service Bus User's Guide).*

<span id="page-64-0"></span>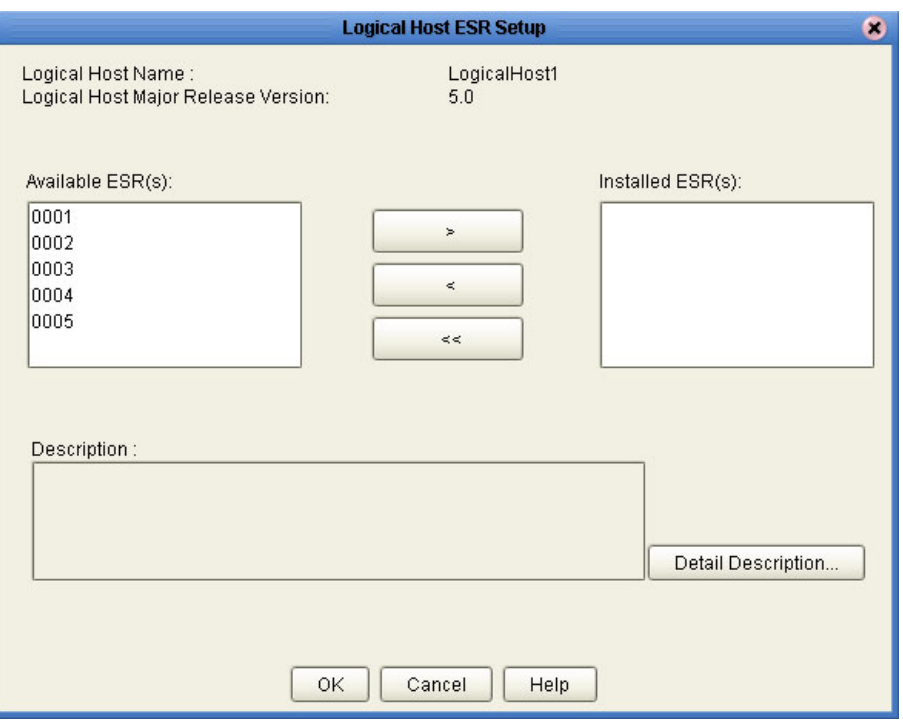

### **Figure 25** Logical Host ESR Setup

- **4** Move the ESRs that you want to install from the **Available ESR(s)** area to the **Installed ESR(s)** area. Only one ESR at a time can be moved.
- **5** If you move an ESR that has dependencies on other ESRs, the other ESRs are automatically moved to the **Installed ESR(s)** area.

If you move an ESR that conflicts with another ESR, a message informs you of this situation and suggests that you remove the other ESR.

If you move an ESR that supercedes another ESR, a message informs you of this situation and suggests that you remove the other ESR.

- **6** Click **OK**.
- **7** The ESRs will take effect when you reactivate the Deployment Profile or rerun the Logical Host bootstrap script.

#### **To roll back applied Logical Host ESRs**

**1** Right-click the Logical Host that you want to update, and then click **ESR Setup**.

The **Logical Host ESR Setup** dialog box appears.

- **2** Move the ESRs that you want to roll back from the **Installed ESR(s)** area to the **Available ESR(s)** area.
- **3** Click **OK**.
- **4** The rollback will take effect when you reactivate the Deployment Profile or rerun the Logical Host bootstrap script.

# **Running 5.0.1 ICAN Suite Components on 5.0.0 eInsight ESB Repository**

This chapter describes how to update your 5.0.0 eInsight ESB Repository to run 5.0.1 ICAN Suite modules. If you have any questions or problems, see the SeeBeyond Support Web site at **<http://www.seebeyond.com>** and select **SERVICES** and then **SUPPORT SERVICES**.

**This chapter contains**

- **["Overview" on page 66](#page-65-0)**
- **["Updating 5.0.0 ICAN Suite with 5.0.1 ICAN Suite Modules" on page 67](#page-66-0)**

### <span id="page-65-0"></span>8.1 **Overview**

When updating your 5.0.0 eInsight ESB Repository, install the 5.0.1 ICAN Suite modules on top of the existing 5.0.0 installation base, or to a different directory.

*Important: If you install over the top of 5.0.0, SeeBeyond strongly recommends you archive your Projects before upgrading.*

The steps include:

- Uploading ICAN 5.0.1 **.sar** files to your 5.0.0 ICAN Suite Repository, including
	- eInsight
	- eVision
	- Add-ons
	- Documentation
- Downloading Enterprise Designer
- Updating the eInsight ESB settings for your system

Install the software on top of your existing installation, or to a different directory. If you install over the top of 5.0.0, SeeBeyond strongly recommends you archive your Projects before upgrading.

## <span id="page-66-0"></span>8.2 **Updating 5.0.0 ICAN Suite with 5.0.1 ICAN Suite Modules**

Updating your 5.0.0 eInsight ESB Repository to run 5.0.1 ICAN Suite modules includes uploading 5.0.1 ICAN Suite modules on top of your existing 5.0.0 eInsight ESB Repository, downloading Enterprise Designer, and then updating your system settings.

*Important: If you install on top of the 5.0.0 directory, you must first delete the \logicalhost subdirectory.*

#### **To upload 5.0.1 ICAN Suite .sar files to your 5.0.0 Repository**

- **1** Start your 5.0.0 ICAN Suite Repository by navigating to the directory where you installed the Repository (for example: **C:\ican50\repository**) and double-clicking **startserver.bat**.
- **2** Start Enterprise Manager by starting Internet Explorer and typing **http://***<hostname>***:<***port\_number***>** in the **Address** line

where:

*hostname* is the TCP/IP host name of the server where you installed the Repository—not the name of the Repository itself.

*port\_number* is the port number that you specified during the installation of the Repository.

When ready, press **Enter**.

The **SeeBeyond Customer Login** window of the Enterprise Manager appears (see **[Figure 6 on page 36](#page-35-0)**).

**3** Enter your **username** and **password** and click **Login**. See the **Readme.txt** file for the default username and password.

Enterprise Manager appears with the **HOME** tab active.

- **4** Click the **ADMIN** tab.
- **5** Upload the 5.0.1 **eInsightESB.sar** file (see **[Figure 9 on page 38](#page-37-0)**). Insert the "SeeBeyond ICAN Suite Products - Disc 1" CD-ROM into your CD-ROM drive. Click **Browse** to navigate to **eInsightESB.sar**. After selecting it, click **Submit**.
- **6** After the **eInsightESB.sar** upload finishes, the Upload System Component Manifest screen indicates that the upload has completed (as previously seen in **[Figure 8 on](#page-36-1)  [page 37](#page-36-1)**). Click **Back to component installation** to continue.

The Admin page displays a list of the files that have been uploaded to the Repository so far (see **[Figure 10 on page 39](#page-38-1)**).

**7** "SeeBeyond ICAN Suite Products - Disc 2" CD-ROM into your CD-ROM drive.

**To download Enterprise Designer to your existing 5.0 directory location**

**1** With the Repository running, in Enterprise Manager click the **DOWNLOADS** tab. The **products available to download from** *<repository\_name>* window appears.

- **2** Click **Enterprise Designer**. When the **File Download** dialog box appears, click **Open**. The **edesigner.zip** file is opened by an extraction program (such as WinZip).
- **3** Extract all the files to the client directory (such as **C:\ican50**). The file is unzipped in the existing **\edesigner** subdirectory.

#### *Important: Unzip additional .zip files on top of the existing 5.0 directory location.*

- **4** When ready, close the extraction program and return to the Enterprise Manager with the **DOWNLOADS** tab active.
- **5** Click on the Logical Host that you want to download. When the **File Download** dialog box appears, click **Open**. The Logical Host **.zip** file is opened by an extraction program (such as WinZip).

- **6** Extract all the files to the client directory (such as **C:\ican50**) or a new directory (such as **C:\ican501**). The file is unzipped in the selected **\logicalhost** subdirectory.
- **7** When ready, close the extraction program.
- **8** Run the bootstrap.

#### **To update the eInsight ESB settings for your system**

- **1** Navigate to *<ICAN5.0.0\_directory>***edesigner** and delete the **usrdir** subdirectory. This clears out the 5.0.0 modules that are cached in **usrdir**.
- **2** Start Enterprise Designer by navigating to *<C:\ican50>***\edesigner\bin** and double-clicking **runed.bat**.
- *Note: You may want to create a shortcut to Enterprise Designer on the desktop.*
	- **3** You must update the eInsight ESB settings for your system. On the **Tools** menu, click **Update Center**. The **Update Center Wizard - Select location of modules** dialog box appears (see **[Figure 12 on page 45](#page-44-1)**).
	- **4** Click **Next**. The **Update Center Wizard Select modules to install** dialog box appears (see [Figure 14\)](#page-46-1). It lists the available updates and new modules.

*Important: If you install on top of the 5.0.0 directory, you must first delete the \logicalhost subdirectory.*

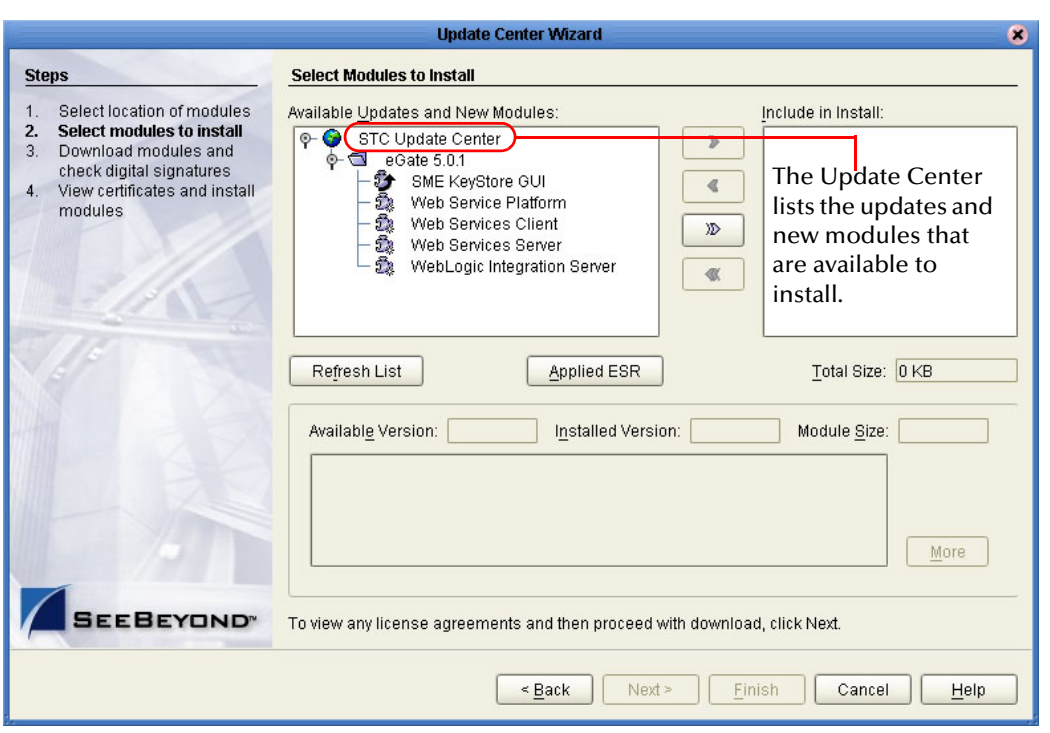

**Figure 26** Update Center Wizard - Select modules to install

- **5** Click the **Add All** button (double-arrow button that is the third arrow button from top). All of the modules are moved to the **Include in Install** list.
- **6** Click **Next**.
- **7** When the **License Agreement** appears, click **Accept**. The **Update Center Wizard Download modules and check digital signatures** dialog box appears (see **[Figure](#page-47-1)  [15 on page 48](#page-47-1)**).
- **8** When the progress bar reaches 100 percent, "Done" appears below the bar. Click **Next**.
- **9** The **Update Center Wizard View certificates and install modules** dialog box appears (see **[Figure 16 on page 49](#page-48-3)**). All of the modules must be installed for Enterprise Designer to fully function.
- <span id="page-68-0"></span>**10** Click **Finish** to accept the certificates and install the modules. The **Restart the IDE** dialog box appears (see **[Figure 17 on page 49](#page-48-4)**).
- **11** The modules that were installed in **step [10](#page-68-0)** must be reloaded before Enterprise Designer functions properly. To restart the IDE and install the modules, ensure that the **Restart the IDE** option is selected and then click **OK**.
- **12** The Enterprise Designer **Login** dialog box appears (see **[Figure 18 on page 50](#page-49-2)**). Enter your **Login ID** and **Password**, and then click **Login**. The Login ID is the same as the username. SeeBeyond recommends that the first time you log in, it is as "Administrator." The Administrator can then create additional Login IDs (usernames).
- **13** The **SeeBeyond Enterprise Designer** window appears.

### **Updating the 5.0.0 Repository on Windows using command line prompts**

- **1** Insert the Repository Disk 1 (Windows/Solaris/AIX/Linux) CD-ROM in the CD-ROM drive.
- **2** At the command prompt, navigate to the top level of the CD-ROM and enter: **install.bat -text**. The following prompt appears:

Please enter the base directory to install the Repository:

Type the full drive and path location that you want to update (for example, **C:\ican50**) and press **Enter**.

If your Repository is running, you will see the following message:

Please stop the Repository server before proceeding with the upgrade. To shut down the Repository:

- **A** Navigate to the directory where you installed the Repository (for example: **C:\ican50\repository**).
- **B** Double-click **stopserver.bat**.
- **3** If your Repository is not running, the screen displays:

```
Repository <repository-name> exists at location <repository-path>
on port <port-number>
```

```
Upgrading Repository server
--> All data will be remained in the Repository <--
The installer is about to upgrade the Repository, do you want to 
upgrade now? (y/n)
```
Type: **y** to upgrade the Repository.

### **Installing ESR 57119 in your 5.0.0 eInsight ESB Repository**

If you are keeping your eInsight ESB version at 5.0.0 and upgrading any eWays of applications, you must install ESR 57119.

*Note: This ESR is only required if you intend to run 5.0.1 ICAN Suite modules on a 5.0.0 eInsight ESB Repository.*

#### **To install ESR 57119 to your 5.0 Repository**

- **1** If your ICAN Suite 5.0 Repository is running, stop it.
- **2** Copy **ESR57119.zip** to your 5.0.0 ICAN Suite ESRs directory (for example: **C:\ican50\ESRs**).
- **3** Open a Command Prompt, and navigate to your 5.0.0 ICAN Suite ESRs directory (for example: **C:\ican50\ESRs**).
- **4** At the Command Prompt, type: **ESRInstall 57119** and press **Enter**.

### **Chapter 9**

# **Troubleshooting**

This chapter describes issues that may arise during the installation process and provides tips and solutions to resolve these issues. If you have any questions or problems, see the SeeBeyond Support Web site at **<http://www.seebeyond.com>** and select **SERVICES** and then **SUPPORT SERVICES**.

**This chapter contains**

- **["ICAN Suite Product Dependencies" on page 71](#page-70-0)**
- **["Adding a New License File" on page 71](#page-70-1)**
- **["Improving Upload Performance" on page 72](#page-71-1)**
- **["Adobe SVG Viewer 3.0 plug-in for Windows" on page 72](#page-71-0)**

## <span id="page-70-0"></span>9.1 **ICAN Suite Product Dependencies**

ICAN Suite products have dependencies, and you must install these dependencies before attempting to upload the **.sar** file for a particular product. This includes installing and running a Repository where you intend to upload the product files. If there are prerequisite **.sar** files, these files must be uploaded to the Repository before attempting to upload the product **.sar** file.

*Important: See the ICAN Suite product documentation for dependencies specific to a particular product.*

## <span id="page-70-1"></span>9.2 **Adding a New License File**

If, after first installing ICAN products, you purchase additional products, you must upload a new **license.sar** file prior to installing the products. Simply upload the new **license.sar**, using any products manifest file (**ProductsManifest.xml**).

## <span id="page-71-1"></span>9.3 **Improving Upload Performance**

To improve the upload performance when uploading product **.sar** files to the Repository, see Microsoft Knowledge Base article 329781. Increasing the buffer size to 64 KB will improve the speed of uploading files to the Repository via Internet Explorer.

## <span id="page-71-0"></span>9.4 **Adobe SVG Viewer 3.0 plug-in for Windows**

Some Windows machines, if they have "orphan" files left behind from a previous installation of SVG that is unknown to the Windows Registry, are unable to install the Adobe SVG Viewer 3.0 plug-in via the normal Enterprise Manager download procedure. This component is required for viewing certain graphics over the Web, using the Monitor. The problem manifests itself by displaying an error dialog resembling the following:

```
Setup Details
Registry error:
   The system cannot find the file specified.
   <filename> [...]
File Error: Remove file
   C:\WINNT\system32\Adobe\SVGInstallTemp\SVG3.reg
Merge registry file:
   C:\WINNT\TEMP\SVGInstallTemp\SVG3.reg
```
This problem is known to Adobe, and a discussion of it can be found within the **<www.adobe.com>** Web site. Click **Search**, then click the link to **User to User Forums**, and then search on the thread "SVG Viewer Installation problems."

#### **If this problem occurs, take the following steps**

**1** Leave the error message dialog box open and copy the entire extracted folder:

c:\WINNT\TEMP\SVGInstallTemp

as listed above to a new location.

- **2** Exit the installer by closing the open dialog boxes.
- **3** In the new location, edit the file **Setup.inf** to comment out the **SVG3.ref** entry by making the following change.

Change the line:

SVG3.reg=%SourceDir%

To (notice the added semicolon):

;SVG3.reg=%SourceDir%

- **4** Save your changes and exit the editor.
- **5** In this same location, run **winstall.exe**.

The plug-in should now install correctly.
# **Appendix A**

# **UNIX Patches**

This appendix lists the required and certified UNIX patches for eInsight ESB 5.0.1.

# A.1 **HP Tru64 UNIX V5.1A Patches**

SeeBeyond has tested the system against the following patches:

#### **["Certified HP Tru64 UNIX V5.1A Patches" on page 73](#page-72-0)**

Even though applications that are developed using the HP C++ compiler are shipped with the Tru64 UNIX operating system, they must be updated. This is because they require functionality that is provided in the C++ Run-Time Library, and newer versions of the run-time library are released with each new version of the compiler. These updates of the libraries provide bug fixes and support for new features in the compiler, and must be installed on Tru64.

If you do not have a compiler installed, SeeBeyond recommends that you download and install the correct libraries for your system from the following location:

<span id="page-72-1"></span>**<ftp://ftp.compaq.com/pub/products/C-CXX/tru64/>**

*Note: A specialized FTP browser is required to access an FTP site from this document.*

### <span id="page-72-0"></span>**Certified HP Tru64 UNIX V5.1A Patches**

There is one certified patch for HP Tru64 UNIX V5.1A:

- T64V51AB23AS0005-20030723 OSF520
- *Note: There is a known threading problem with HP Tru64 UNIX V5.1A, in which you may occasionally see components hang. HP is currently working on the problem. If you encounter this problem, contact HP (problem reference number: NA020731023095).*

### **For HP Tru64 UNIX V5.1A patches only**

After installing the patches for HP Tru64 UNIX V5.1A, reconfigure the memory allocation from immediate to deferred mode by performing the following:

```
/etc/sysconfigtab
```
vm: vm-swap-eager=0

*Note: HP Tru64 UNIX used to be called Compaq Tru64 UNIX.*

# A.2 **HP-UX System Parameter Changes**

<span id="page-73-0"></span>If you are installing eInsight ESB on an HP-UX 11.0 or an HP-UX 11i system (see [Table](#page-73-0)  [11](#page-73-0)), make the following changes to system parameters:

<span id="page-73-2"></span>

| <b>Parameter</b> | <b>Value</b> |
|------------------|--------------|
| semmni           | 1024         |
| semmns           | 16384        |
| semmnu           | 2048         |
| semume           | 256          |
| shmmni           | 1024         |
| shmseg           | 1024         |

Table 11 eInsight ESB Values on an HP-UX 11 System

*Note: Services installed are not autostarted on system boot for non-root users. Startup scripts for services installed will be stored in a directory rc3.d under your home directory. It is not recommended to run as root.*

# A.2.1 **HP-UX Operating System Patches**

<span id="page-73-1"></span>If you encounter a problem with an HP-UX OS patch while installing eInsight ESB, remove the following HP-UX patch:

**PHNE\_22397** (cumulative ARPA Transport patch)

and replace it with **PHNE\_21767**.

*Caution: If you do not have a problem with the installation of the patches, do not replace the above patch.*

# A.3 **HP-UX 11.0 Patches**

[Table 12](#page-74-0) lists th[e](#page-74-1) certified patches for HP-UX 11.0.

### <span id="page-74-3"></span>**Table 12** Certified HP-UX 11.0 Patches

<span id="page-74-1"></span><span id="page-74-0"></span>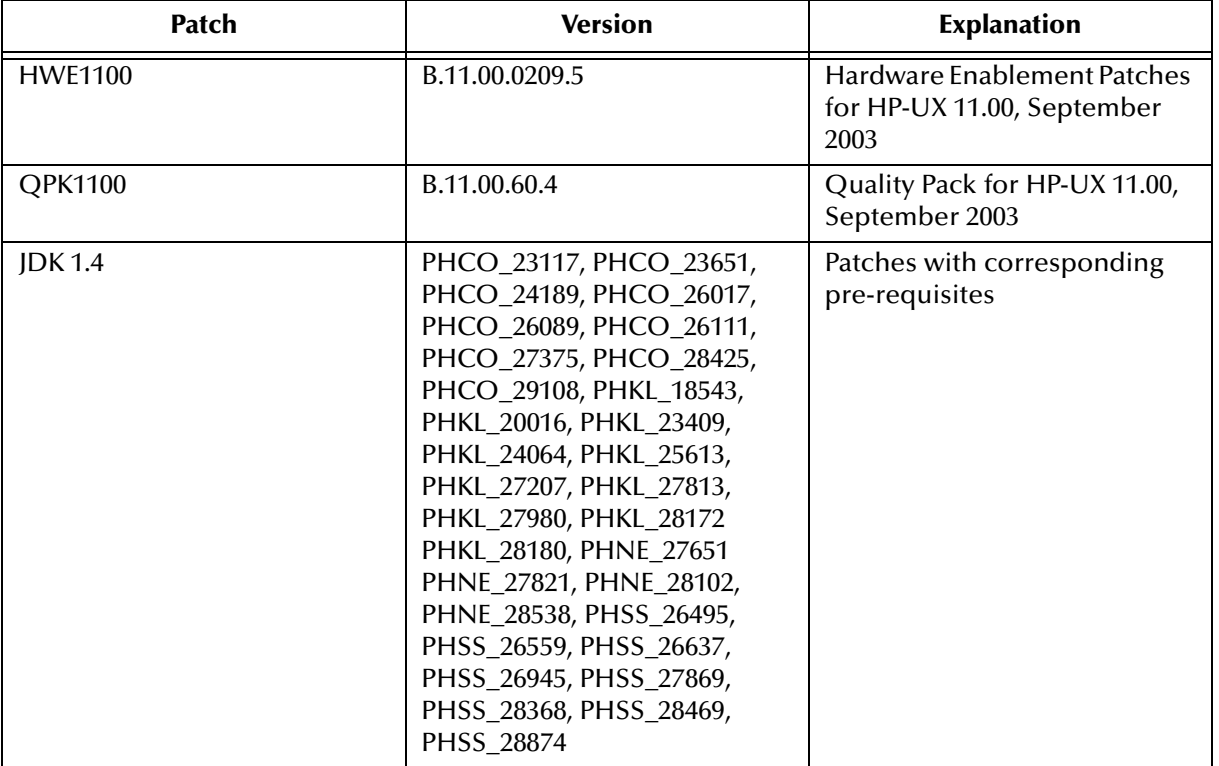

For the HP-UX 11 Java patches, go to the following URL:

**<http://www.hp.com/products1/unix/java/infolibrary/patches.html>**

# A.4 **HP-UX 11i Patches**

[Table 13](#page-74-2) lists th[e](#page-74-1) certified patches for HP-UX 11i.

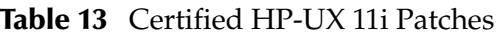

<span id="page-74-2"></span>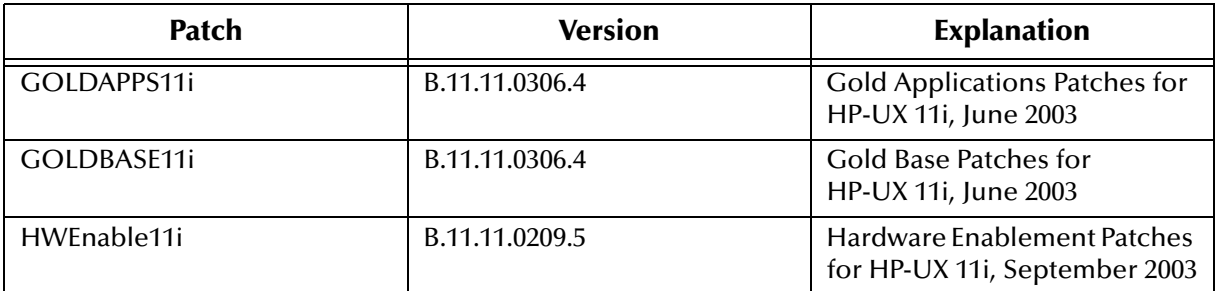

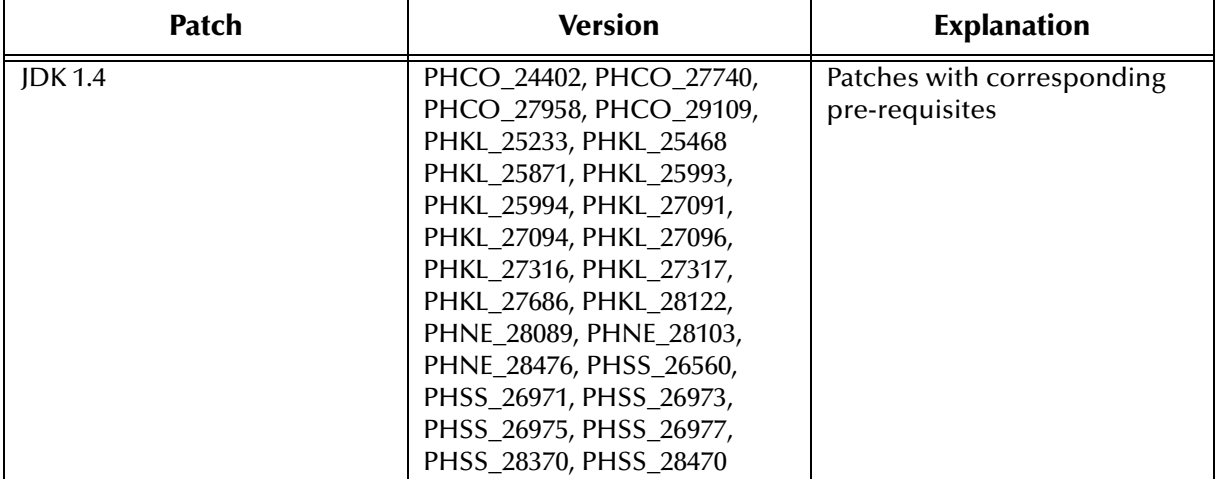

### **Table 13** Certified HP-UX 11i Patches

For the HP-UX 11i Java patches, go to the following URL:

**<http://www.hp.com/products1/unix/java/infolibrary/patches.html>**

# A.5 **IBM AIX 5.1L and 5.2 Patches**

<span id="page-75-0"></span>The following patches are certified patches for AIX:

# **Certified AIX 5.1L Patches**

There is one certified patch for AIX 5.1L:

5100-05\_AIX\_ML (Maintenance Level 5)

# **Certified AIX 5.2 Patches**

There is one certified patch for AIX 5.2:

<span id="page-75-1"></span>5200-02\_AIX\_ML (Maintenance Level 2)

# A.6 **Red Hat Linux Patches**

# **Certified Red Hat Enterprise Linux AS 2.1 Patches**

There is one certified patch for Red Hat AS 2.1:

2.4.9-e.16smp

# **Certified Red Hat Linux 8 Patches**

There is one certified patch for Red Hat Linux 8:

2.4.20-20.8

# A.7 **Solaris 8 and 9 Patches**

## **nscd must be running on Solaris to install eInsight ESB successfully**

<span id="page-76-2"></span><span id="page-76-0"></span>Solaris must have **nscd** running. If it is not running, the default Project fails to import properly during installation, and eInsight ESB cannot be installed.

## **Required Solaris Patches**

Solaris 8 requires the following patch before eInsight ESB can be installed. If the patch is not installed, the setup program will detect it.

108435-13

This patch is available from Sun, either from a current operating system CD-ROM or downloaded from:

<span id="page-76-1"></span>**<http://sunsolve.sun.com>**

### **Certified Solaris 8 and 9 Patches**

There are two certified patches for Solaris 8 and 9:

```
Solaris 8 Maintenance Update 7 2-2002
Solaris 9 Maintenance Update 3 4-2003
```
A complete list of the patches included in these Clusters is available from SeeBeyond Support.

*Note: These patches are recommended but not required.*

# **Index**

# **A**

add-ons when installed **[20](#page-19-0)** "Administrator" password **[18](#page-17-0)** username **[18](#page-17-0)** AIX CPU requirements **[18](#page-17-1)** disk space requirements **[18](#page-17-1)** RAM requirements **[18](#page-17-1)** AIX 5.1L patches, certified **[76](#page-75-0)**

# **B**

Base ESR **[57](#page-56-0)** BaseESR **[59](#page-58-0)**, **[63](#page-62-0)**

# **C**

CD-ROM drive mounting on UNIX **[31](#page-30-0)** command line prompts updating 5.0.0 Repository on Windows **[70](#page-69-0)** conventions path name separator **[11](#page-10-0)** Windows **[11](#page-10-1)** CPU requirements AIX **[18](#page-17-1)** HP Tru64 **[18](#page-17-2)** HP-UX **[17](#page-16-0)** Red Hat Linux **[18](#page-17-3)** Solaris **[17](#page-16-1)** Windows **[16](#page-15-0)**

### **D**

daemon starting Repository as **[33](#page-32-0)** disk space requirements AIX **[18](#page-17-1)** HP Tru64 **[18](#page-17-2)** HP-UX **[17](#page-16-0)** Red Hat Linux **[18](#page-17-3)**

Solaris **[17](#page-16-1)** Windows **[16](#page-15-0)** document conventions **[10](#page-9-0)** documentation installing **[40](#page-39-0)**

# **E**

eInsight ESB modules installing **[44](#page-43-0)** eInsightESB.sar **[35](#page-34-0)** [Emergency Software Releases](#page-55-0) *See* ESRs Enterprise Designer GUI exiting **[51](#page-50-0)** installing from Enterprise Manager **[44](#page-43-1)** starting **[50](#page-49-0)** starting first time installing required modules **[44](#page-43-0)** Enterprise Manager Internet Explorer version **[16](#page-15-1)** ESR 57110 installing in 5.0.0 Repository **[70](#page-69-1)** ESRs Base ESR **[57](#page-56-0)** BaseESR **[59](#page-58-0)**, **[63](#page-62-0)** Enterprise Designer **[59](#page-58-1)** Logical Host **[64](#page-63-0)** overview **[56](#page-55-1)** uploading to Repository **[57](#page-56-1)**

### **F**

firewall Windows XP **[23](#page-22-0)**

# **H**

HP Tru64 CPU requirements **[18](#page-17-2)** disk space requirements **[18](#page-17-2)** patches, certified **[73](#page-72-1)** RAM requirements **[18](#page-17-2)** unlimit/ulimit setting **[32](#page-31-0)**, **[55](#page-54-0)** HP-UX CPU requirements **[17](#page-16-0)** disk space requirements **[17](#page-16-0)** patches, operating system **[74](#page-73-1)** patches, recommended **[75](#page-74-3)** RAM requirements **[17](#page-16-0)** system parameter changes **[74](#page-73-2)**

## **I**

ICAN Suite product dependencies **[71](#page-70-0)** install.bat **[24](#page-23-0)** install.log **[28](#page-27-0)**, **[29](#page-28-0)** installation SVG Viewer **[72](#page-71-0)** installing documentation **[40](#page-39-0)** Internet Explorer supported version **[16](#page-15-1)**

### **L**

license.sar **[35](#page-34-1)** uploading new license file **[71](#page-70-1)** Logical Host installing on UNIX **[54](#page-53-0)** installing on Windows **[52](#page-51-0)** resource considerations **[13](#page-12-0)** logicalhost\_aix.sar **[35](#page-34-2)** logicalhost\_hpux.sar **[35](#page-34-3)** logicalhost\_linux.sar **[35](#page-34-4)** logicalhost\_sparc64.sar **[35](#page-34-5)** logicalhost\_tru64.sar **[35](#page-34-6)**

### **M**

mount commands (UNIX) **[31](#page-30-1)**

### **N**

nohup command **[33](#page-32-1)** nscd required when installing on Solaris **[77](#page-76-0)**

### **O**

online support **[23](#page-22-1)**, **[42](#page-41-0)**, **[52](#page-51-1)**, **[56](#page-55-2)**, **[66](#page-65-0)**, **[71](#page-70-2)** organization of information, document **[10](#page-9-1)**

### **P**

password installation default **[18](#page-17-0)** patches, certified AIX 5.1L **[76](#page-75-0)** HP Tru64 **[73](#page-72-1)** Red Hat Linux **[76](#page-75-1)** Solaris **[77](#page-76-1)** patches, recommended HP-UX **[75](#page-74-3)** patches, required

Solaris **[77](#page-76-2)** port number specifying **[25](#page-24-0)**, **[29](#page-28-1)**, **[32](#page-31-1)** pre-installation Windows **[18](#page-17-4)** product .sar files eInsightESB.sar **[35](#page-34-0)** license.sar **[35](#page-34-1)** product dependencies **[71](#page-70-0)** ProductsManifest.xml uploading **[39](#page-38-0)**

### **R**

RAM requirements AIX **[18](#page-17-1)** HP Tru64 **[18](#page-17-2)** HP-UX **[17](#page-16-0)** Red Hat Linux **[18](#page-17-3)** Solaris **[17](#page-16-1)** Windows **[16](#page-15-0)** Readme.txt file location of **[16](#page-15-2)** Red Hat Linux CPU requirements **[18](#page-17-3)** disk space requirements **[18](#page-17-3)** patches, certified **[76](#page-75-1)** RAM requirements **[18](#page-17-3)** Repository installing on UNIX **[31](#page-30-2)** installing on Windows **[24](#page-23-1)**, **[28](#page-27-1)** resource considerations **[13](#page-12-1)** starting and stopping on UNIX **[32](#page-31-2)** starting and stopping on Windows **[30](#page-29-0)** UNIX daemon **[33](#page-32-0)** Windows service **[30](#page-29-1)** Repository names **[20](#page-19-1)**

### **S**

Solaris CPU requirements **[17](#page-16-1)** disk space requirements **[17](#page-16-1)** patches, certified **[77](#page-76-1)** patches, required **[77](#page-76-2)** RAM requirements **[17](#page-16-1)** requires nscd to install properly **[77](#page-76-0)** startserver.bat **[30](#page-29-2)**, **[67](#page-66-0)** startserver.sh **[32](#page-31-2)** stopserver.bat **[30](#page-29-3)**, **[70](#page-69-2)** stopserver.sh **[33](#page-32-2)** supporting documents **[11](#page-10-2)** SVG Viewer installation **[72](#page-71-0)**

system requirements **[16](#page-15-3)** UNIX **[17](#page-16-2)** Windows **[16](#page-15-4)**

### **T**

troubleshooting HP Tru64 unlimit/ulimit setting **[32](#page-31-0)**, **[55](#page-54-0)**

### **U**

UNIX installing Repository **[31](#page-30-2)** mounting CD-ROM drive **[31](#page-30-0)** starting Repository as daemon **[33](#page-32-0)** Update Center Wizard installing Enterprise Designer **[44](#page-43-2)**, **[46](#page-45-0)**, **[68](#page-67-0)** installing ESRs **[59](#page-58-2)** user names **[20](#page-19-2)** user's guide purpose and scope **[9](#page-8-0)**

### **W**

Windows CPU requirements **[16](#page-15-0)** disk space requirements **[16](#page-15-0)** installing Logical Host **[52](#page-51-0)** installing Repository **[24](#page-23-1)**, **[28](#page-27-1)** pre-installation issues **[18](#page-17-4)** RAM requirements **[16](#page-15-0)** Windows XP firewall **[23](#page-22-0)** writing conventions **[10](#page-9-0)**